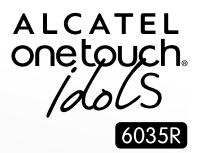

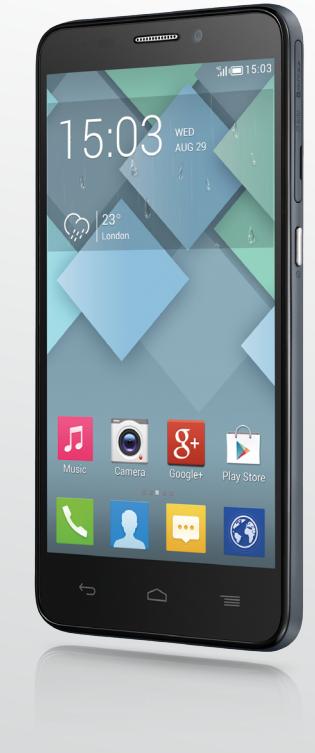

www.alcatelonetouch.com

Дополнительную информацию об использовании телефона вы найдете в полном руководстве пользователя, которое можно скачать на сайте: www.alcatelonetouch.com. Здесь вы также можете задать интересующие вас вопросы в разделе FAQ, обновлять программное обеспечение и т.д.

# ALCATEL<br>Onetouch.

## smart move.

## **ALCATEL** one touch.

## smart move.

## **Оглавление**

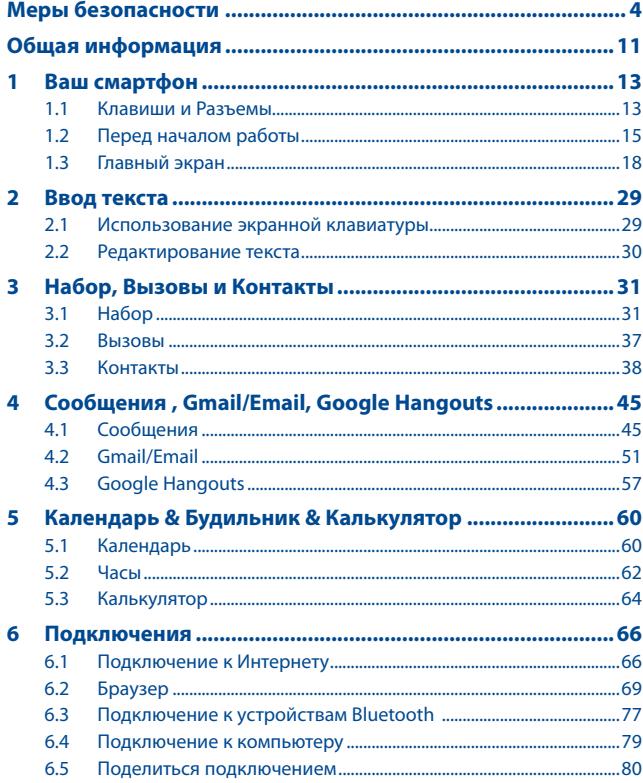

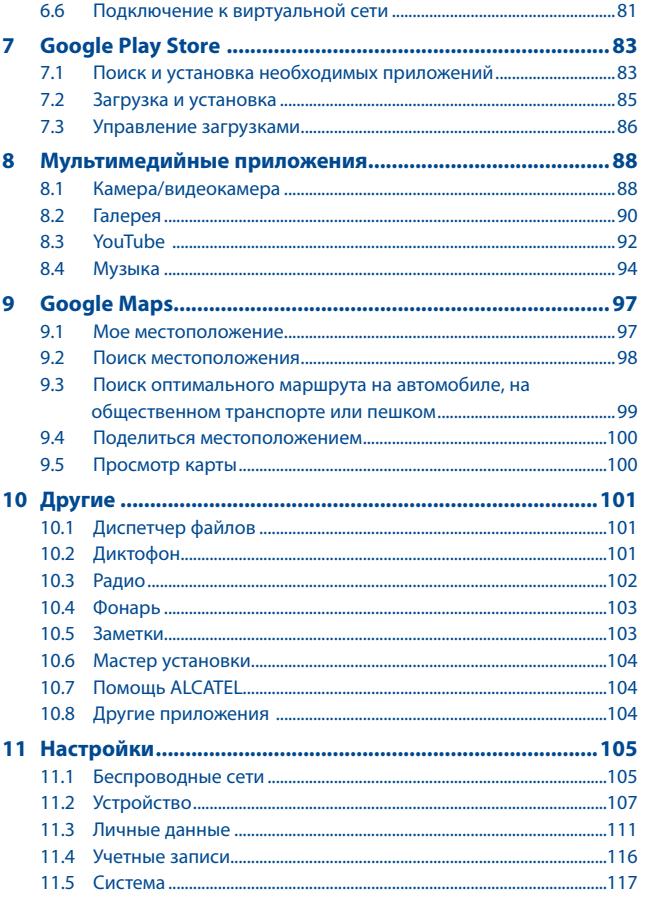

<span id="page-2-0"></span>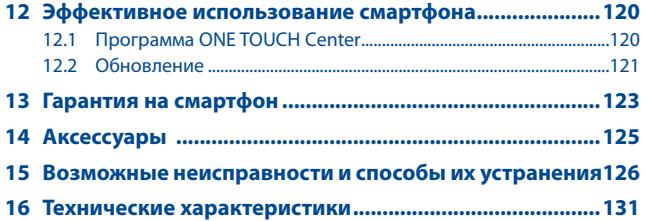

Внимание! Приобретённая Вами абонентская радиостанция (смартфон) работает только с SIM-картами ОАО "Мобильные ТелеСистемы", преобретёнными на территории РФ и стран СНГ. Для использования аппарата с SIM - картами других операторов сотовой связи необходимо введение специального кода. Если специальный код введен неправильно десять раз, аппарат автоматически блокируется и перестает регистрироваться в сети сотовой связи, в том числе и в сети сотовой связи МТС. В этом случае восстановление работоспособности аппарата возможно только в условиях Сервисного Центра.

Внимание! Гарантийные обязательства не распространяются на случай блокировки аппарата из-за неправильного введения кода, восстановление работоспособности аппарата производится за счет покупателя!

Производитель сохраняет за собой право изменять любую информацию, технические характеристики и комплектацию без предварительного уведомления и обязательств.

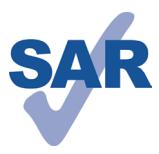

Данный продукт отвечает соответствующим ограничениям значений SAR 2.0 Вт/кг. Предельную величину SAR вы можете найти на стр. 9 данного руководства.

Для обеспечения требований защиты от радиочастотного излучения, используйте рекомендованные аксессуары, такие как чехол, и держите устройство на расстоянии 1.0

www.sar-tick.com см от вашего тела. В режиме ожидания данное устройство также является источником радиоизлучения.

## **Меры безопасности ....................**

Перед началом эксплуатации смартфона внимательно прочитайте эту главу. Производитель не несет ответственности за ущерб, причиненный в результате неправильной эксплуатации смартфона, не соответствующей правилам, приведенным в данном руководстве.

### **• МЕРЫ БЕЗОПАСНОСТИ В АВТОМОБИЛЕ:**

Проведенные исследования показали, что использование смартфона в движущемся транспортном средстве представляет реальную угрозу, даже при использовании громкой связи (специального автомобильного набора, гарнитуры "наушник-микрофон" и т.д.), и поэтому мы настоятельно рекомендуем водителям пользоваться смартфоном только во время остановок.

Находясь за рулем, не используйте свой смартфон и наушники для прослушивания музыки или радио. Такое использование наушников потенциально опасно, а в некоторых регионах даже официально запрещено.

Включенный смартфон испускает электромагнитные волны, которые могут создавать помехи работе электронных систем автомобиля, таких как система антиблокировки тормозов (ABS) или надувные подушки безопасности (Airbag). Во избежание проблем рекомендуется:

- не помещать смартфон на приборную доску и вблизи подушек безопасности,
- выяснить у поставщика или изготовителя автомобиля, насколько надежно защищены от помех его электронные системы.

#### **• УСЛОВИЯ ЭКСПЛУАТАЦИИ:**

Рекомендуется время от времени выключать смартфон, чтобы улучшить его работу.

Всегда выключайте смартфон перед посадкой в самолет.

Не включайте смартфон на территории медицинских учреждений, кроме специально отведенных мест. Смартфоны, как и многие другие бытовые приборы, могут создавать помехи работе электрических и электронных устройств, использующих радиочастоты.

Выключайте смартфон, когда вы находитесь вблизи газа или легковоспламеняющихся жидкостей. Строго соблюдайте правила использования смартфонов, вывешенные на складах ГСМ, бензозаправочных станциях, химических заводах или в любом ином месте, где имеется риск взрыва.

Следите за тем, чтобы включенный смартфон находился на расстоянии не менее чем 15 см от медицинских приборов, таких как кардиостимулятор, инсулиновый инжектор и т.л. При разговоре всегда держите смартфон со стороны, противоположной кардиостимулятору или слуховому аппарату, если вы ими пользуетесь.

Во избежание негативных воздействий на слух сначала примите входящий звонок нажатием клавиши, и только затем подносите смартфон к уху. Кроме того, при пользовании громкой связью не подносите смартфон близко к уху, поскольку громкий звук может повредить слух.

Не позволяйте детям использовать смартфон и/или играть с смартфоном и аксессуарами без присмотра взрослых.

Обратите внимание, что ваш смартфон является цельным устройством: задняя крышка и аккумулятор не являются съемными. Не пытайтесь разбирать смартфон. Если смартфон разбирался или имеет следы явного вмешательства, гарантия прекращает свое действие. Попытка разобрать смартфон также может вызвать повреждение аккумулятора, и может привести к утечке веществ, которые могут вызвать аллергическую реакцию.

Бережно обращайтесь со своим смартфоном и храните его в чистом, незапыленном месте.

Защищайте смартфон от воздействия неблагоприятных внешних условий (влажности, дождя, попаданий жидкости внутрь, пыли, морского воздуха и т.п.). Производитель рекомендует эксплуатировать смартфон при температуре от 0°C до +45°C.

При температуре свыше +45°C изображение на экране может выглядеть смазанным. Это временная проблема, не представляющая опасности.

Вызов экстренных служб может быть недоступен в некоторых сетях. Никогда не полагайтесь только на свой смартфон в экстренных случаях.

Не вскрывайте, не разбирайте и не пытайтесь отремонтировать смартфон самостоятельно.

Берегите его от падений или других сильных динамических воздействий.

Чтобы избежать травм не используйте смартфон, если стеклянный экран поврежден: разбит или имеет трещины.

Не наносите никаких красок на смартфон.

Пользуйтесь только теми аккумуляторами, зарядными устройствами и аксессуарами, которые рекомендованы компанией TCT Mobile Limited, а также ее филиалами, и совместимы с вашей моделью смартфона. Компания TCT Mobile Limited и ее филиалы не несут ответственности за ущерб, вызванный использованием аккумуляторов и зарядных устройств, отличных от рекомендованных.

Не забывайте делать резервные копии или сохранять в письменном виде все важные сведения, хранящиеся в смартфоне.

Некоторые люди под действием вспышек света, производимых видеоиграми, могут быть склонны к приступам эпилепсии, временным помутнениям сознания или провалам в памяти. Такие симптомы могут проявиться у человека, ранее их не испытывавшего.

Если в вашей семье наблюдались такие случаи, проконсультируйтесь с врачом, прежде чем играть в видеоигры на своем смартфоне или использовать другие его функции, производящие яркие вспышки света.

Родители должны присматривать за детьми, когда они играют в видеоигры или используют функции смартфона с яркими световыми эффектами. Если возникают следующие симптомы: конвульсии, глазные и мышечные судороги; потеря сознания, неконтролируемые движения и потеря ориентации, необходимо прекратить игру, отключить световые эффекты на смартфоне и проконсультироваться с врачом. Чтобы предотвратить появление подобных симптомов, примите следующие меры:

- Не играйте в игры и не используйте яркие световые эффекты на смартфоне, если вы устали и нуждаетесь в отдыхе.
- Ежечасно делайте 15-ти минутные паузы.
- Играйте в хорошо освещенном помещении.
- Всегда держите смартфон на достаточном расстоянии от глаз.
- Почувствовав тяжесть в руках и запястьях, сразу прекратите игру и не возобновляйте ее в течение нескольких часов.
- Если тяжесть в руках, запястьях и предплечьях не проходит, прекратите играть и обратитесь к врачу.

При игре на смартфоне иногда можно почувствовать некоторый дискомфорт в руках на уровне запястий и плеч, в шее или других частях тела. Во избежание проблем с сухожилиям, запястьями или других проблем опорно-двигательного аппарата, следуйте рекомендациям, данным выше.

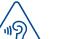

#### **ЗАЩИТА ВАШЕГО СЛУХА**

Для предотвращения возможного повреждения слуха не следует слушать музыку на большой громкости в течение длительного времени. Будьте осторожны при поднесении устройства к уху при включенной громкой связи.

#### **• НЕПРИКОСНОВЕННОСТЬ ЧАСТНОЙ ЖИЗНИ:**

Вы должны соблюдать законы и правила, относящиеся к фотографированию и записи звука с помощью смартфона. В соответствии с этими законами и правилами, в некоторых странах может быть строго запрещено фотографирование людей и запись их высказываний для последующего воспроизведения и распространения. Это считается вторжением в их частную жизнь. Владелец смартфона обязан соблюдать права других людей на частную жизнь и спрашивать разрешение на запись частных и конфиденциальных переговоров, а также фотосъемку частных лиц.

Оператор связи, а также производители, поставщики и продавцы отказываются от любой ответственности, связанной с незаконным использованием вашего смартфона.

#### **• АККУМУЛЯТОР:**

Обратите внимание, что ваш смартфон является цельным устройством: задняя крышка и аккумулятор не являются съемными. Соблюдайте следующие меры предосторожности:

- не пытайтесь открыть заднюю крышку,

- не пытайтесь извлечь, заменить или открыть аккумулятор,
- не пытайтесь производить какие-либо действия с задней крышкой смартфона,

- не бросайте аккумулятор в огонь или в бытовой мусор, не подвергайте его воздействию температур свыше +60°С.

Смартфон и аккумулятор ввиде цельного устройства должны быть утилизированы в соответствии с местными действующими экологическими нормами.

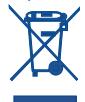

Этот знак на вашем смартфоне, аккумуляторе и различных аксессуарах означает, что после того, как вы перестали ими пользоваться и хотите их выбросить, эти устройства нужно сдать в специальные центры сбора отходов, такие как:

> - городские свалки, снабженные специальными баками для сбора данных устройств,

- баки для сборки электронных отходов в пунктах продажи.

Впоследствии эти отходы будут переработаны, что позволит избежать выбросов вредных веществ в окружающую среду, а также повторно использовать материалы, содержащиеся в перерабатываемых устройствах.

#### **В странах Европейского Союза**

Центры сбора электронных отходов доступны для всех и бесплатны. Любая аппаратура, помеченная таким знаком, должна быть сдана в центры сбора.

#### **В странах, не входящих в Европейский Союз**

Если в вашей стране существуют соответствующие центры сбора и переработки электронных отходов, помеченная этим знаком аппаратура не должны выкидываться с бытовым мусором, а должна сдаваться в эти центры сбора для дальнейшей переработки.

**ОСТОРОЖНО:** СУЩЕСТВУЕТ РИСК ВЗРЫВА, ЕСЛИ БАТАРЕЙКА ЗАМЕНЕНА БАТАРЕЙКОЙ НЕВЕРНОГО ТИПА. УТИЛИЗИРУЙТЕ ИСПОЛЬЗОВАННЫЕ БАТАРЕЙКИ В СООТВЕТСТВИИ С ИНСТРУКЦИЯМИ.

#### **• ЗАРЯДНЫЕ УСТРОЙСТВА:**

Зарядные устройства, предназначенные для вашего смартфона, работают при температурах от 0°С до +40°С.

Они полностью отвечают стандартам безопасности, установленным для информационно-технологического и офисного оборудования. Они также соответствуют директиве 2009/125/EC. Из-за различий в спецификациях на электротехническое оборудование, действующих в разных странах, приобретенное в одной стране зарядное устройство может не работать в другой стране. Использовать зарядные устройства для посторонних целей запрещается.

#### **• ЭЛЕКТРОМАГНИТНОЕ ИЗЛУЧЕНИЕ:**

Гарантия соответствия международным стандартам (ICNIRP) и европейской директиве 1999/5/СЕ (R&TTE) является обязательным условием для выпуска на рынок любой модели смартфона. Главное требование этих стандартов и директив состоит в защите здоровья и обеспечении безопасности потребителей и окружающих их людей.

ДАННОЕ УСТРОЙСТВО СООТВЕТСТВУЕТ МЕЖДУНАРОДНЫМ СТАНДАРТАМ РАДИОИЗЛУЧЕНИЯ.

Данное мобильное устройство является передатчиком и приемником радиосигнала. Его конструкция исключает превышение пределов воздействия радиоволн (радиочастотных электромагнитных полей), установленных международными стандартами. Стандарты были разработаны независимой научно-исследовательской организацией (ICNIRP) с целью обеспечения безопасности всех лиц, независимо от возраста и состояния здоровья.

Предельно допустимый уровень электромагнитного излучения смартфонов определяется с помощью величины, именуемой удельным коэффициентом поглощения (SAR). Предельная величина SAR для мобильных устройств составляет 2 Вт/кг.

Определение коэффициента SAR выполняется для стандартного рабочего режима устройства при наивысшем сертифицированном уровне мощности для всех диапазонов рабочих частот. Максимальное значение SAR в соответствии со стандартами ICNIRP для данной модели устройства составляет:

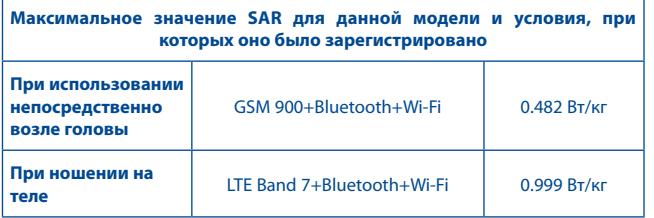

Во время использования фактическое значение SAR для данного устройства, как правило, находится значительно ниже его максимальных значений. Это происходит потому, что смартфон автоматически выбирает минимальный уровень мощности, достаточный для надежного соединения с сетью. Чем ниже выходная мощность устройства, тем ниже значение SAR.

Измерение дозы SAR во время ношения устройства на теле было проведено на расстоянии 1,0 см. Для обеспечения требуемого уровня излучения SAR, устройство должно находиться не менее, чем на данном расстоянии от вашего тела.

Если вы используете не рекомендованные аксессуары, убедитесь, что они не содержат металлических частей и находятся на указанном расстояние от вашего тела.

Всемирная Организация Здравоохранения и Управление по контролю качества продуктов и лекарств США заявили, что если люди хотят снизить дозу SAR, им рекомендуется использовать устройства громкой связи, чтобы держать смартфон вдали от головы и тела во время вызовов, а также уменьшить время использования смартфона.

Дополнительную информацию вы можете найти на сайте: **www.alcatelonetouch.com.**

Дополнительную информацию о воздействии электромагнитных полей на человеческий организм можно получить на сайте:

http://www.who.int/peh-emf.

Ваш смартфон оснащен встроенной антенной. Чтобы обеспечить максимальное качество работы смартфона, не трогайте антенну и предохраняйте ее от повреждений.

Поскольку смартфон является многофункциональным устройством его можно использовать на большом расстоянии от головы. Мобильное устройство так же можно использовать с наушниками или с кабелем USB. Если вы используете другие аксессуары, убедитесь, они не содержат металлических частей; держите смартфон на расстоянии минимум 1,0 см от вашего тела.

#### **• ЛИЦЕНЗИОННАЯ ИНФОРМАЦИЯ**

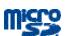

∦

Логотип microSD Logo является зарегистрированным товарным знаком.

Товарный знак и эмблемы Bluetooth принадлежат корпорации Bluetooth SIG, и любое их использование компанией TCT Mobile Limited и ее филиалами осуществляется в рамках соответствующей лицензии. Другие товарные знаки и названия продуктов являются собственностью соответствующих владельцев.

## ONE TOUCH 6035R Bluetooth QD ID B021336

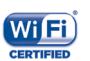

Логотип Wi-Fi является сертификационным знаком Wi-Fi Alliance.

Android воспроизведен или изменен благодаря созданной и совместно использованной работы Google, и используется согласно условиям, описанным в лицензии Creative Commons Attribution 3.0 (текст которой можно посмотреть нажав и удерживая Правовая информация Google в **Настройках\О смартфоне\Правовая информация)**. (1)

Google, логотип Google logo, Android, логотип Android, Google SearchTM, Google MapsTM, GmailTM, YouTube, Google Play Маркет, Google LatitudeTM and Google Hangouts TM являются торговыми марками Google Inc.

Вы приобрели продукт, который использует программы с открытым исходным кодом (http://opensource.org/): mtd, msdosfs, netfilter/iptables и initrd в коде объектов и других программ с открытым исходным кодом лицензированных под GNU General Public License и Apache License.

Мы обязуемся предоставить копии соответствующих открытых исходных кодов по вашему запросу в течение 3 лет с момента выпуска данного продукта компанией TCT.

Вы также можете загрузить открытые коды с веб-сайта http://sourceforge.net/ projects/alcatel/files/. Предоставление кодов не взимает затраты за скачивание при использовании Интернета.

(1) Зависит от страны.

## <span id="page-6-0"></span>**Общая информация...**

- **Адрес в Интернете:** www.alcatelonetouch.com
- **Номер горячей линии:** см. брошюру "TCT Mobile Services" или информацию на нашем веб-сайте.
- **Адрес:** Room 1910-12A, Tower 3, China HK City, 33 Canton Road, Tsimshatsui, Kowloon, Hong Kong

Кроме того, на нашем сайте вы можете просмотреть раздел FAQ ("Часто задаваемые вопросы") или задать вопрос, связавшись с нами напрямую по электронной почте.

Электронная версия данного руководства пользователя на английском и других языках доступна на нашем сайте:

#### **www.alcatelonetouch.com**

Ваш смартфон является аппаратом, предназначенным для передачи и приема вызовов, которыйработает в сетяхGSMсдиапазонами(850/900/1800/1900MHz), UMTS с диапазонами (850/900/2100MHz), LTE с диапазонами (B1/B3/B7/B8/B20).

## **CE1588**

Данный смартфон соответствует основным требованиям и соответствующим предписаниям директивы 1999/5/СЕ. С полным вариантом текста "Заявления о соответствии" для вашего смартфона можно ознакомиться на веб-сайте: www. alcatelonetouch.com

## **Защита от кражи (1)**

Ваш смартфон имеет идентификационный номер IMEI\* (серийный номер продукта). Этот номер указан на наклейке на упаковке и записан в память смартфона. Чтобыузнать номер IMEI вашего смартфона, при первомвключении смартфона введите \* # 0 6 # и сохраните этот номер в безопасном месте. Он может понадобиться для сообщения в правоохранительные органы в случае кражи смартфона. Этот номер так же позволит заблокировать смартфон при использовании третьим лицом даже с другой SIM-картой.

#### **Заявление об освобождении от ответственности**

Между описанием в руководстве пользователя и действительными функциями смартфона могут наблюдаться некоторые расхождения в зависимости от версии программного обеспечения или от особенностей услуг вашего оператора связи.

Компания TCT Mobile Limited не несет юридической ответственности за любые различия, если таковые имеются, за их последствия, ответственность за это несут исключительно операторы сети.

Этот смартфон может содержать данные, включая приложения и программное обеспечение, которые предоставляются сторонними лицами для использования в смартфоне ("Приложения сторонних лиц"). Все приложения третьих сторон в этом смартфоне предоставляются "как есть", без каких-либо гарантий, прямых или косвенных, в том числе товарной гарантии, гарантии соответствия для определенного использования, гарантии совместимости с другими данными и приложениями без нарушения авторских прав. Компания TCT Mobile Limited выполнила все обязательства, возлагаемые на нее как на производителя мобильных устройств и смартфонов с учетом соблюдения Прав Интеллектуальной собственности. TCT Mobile Limited не несет ответственности за банкротство или несостоятельность третьих лиц, чьи приложения используются на данном устройстве. TCT Mobile Limited не несет ответственности за претензии, иски или какие либо иные действия, возникающие в результате использования или попытки использования приложений сторонних лиц. Кроме того, приложения сторонних лиц, которые в настоящее время предоставляются бесплатно компанией TCT Mobile Limited, в будущем могут потребовать платные обновления; TCT Mobile Limited отказывается от ответственности в отношении дополнительных расходов, которые в дальнейшем могут понести покупатели. Наличие приложений может изменяться в зависимости от страны и оператора сети, где используется смартфон; ни в каких случаях TCT Mobile Limited не несет ответственности за доступные приложения и программное обеспечение данного устройства. Таким образом, TCT Mobile Limited не несет ответственности за отсутствия одного или нескольких приложений, так как их наличие зависит от страны покупателя и его оператора сотовой сети. TCT Mobile Limited оставляет за собой право в любой момент добавить или удалить приложения сторонних лиц без предварительного уведомления; ни в каких случаях TCT Mobile Limited не несет ответственности перед покупателем за какие-либо последствия которые могут возникнуть после удаления данных приложений.

<sup>(1)</sup> Свяжитесь с оператором своей сотовой сети, чтобы проверить наличие этой услуги.

# <span id="page-7-0"></span>Ваш смартфон.

## **1.1 Клавиши и Разъёмы**

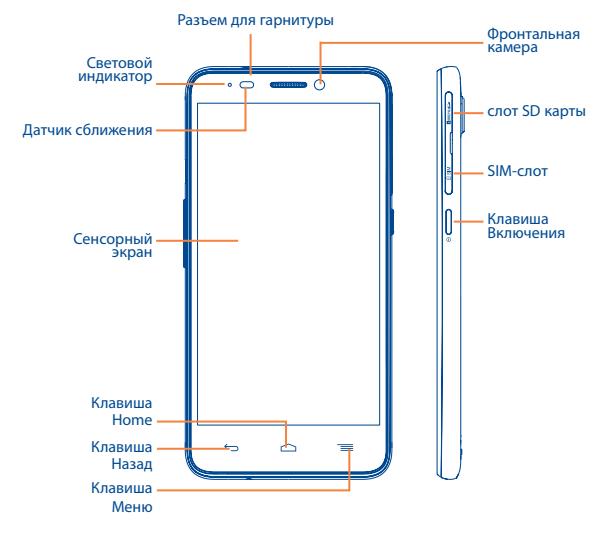

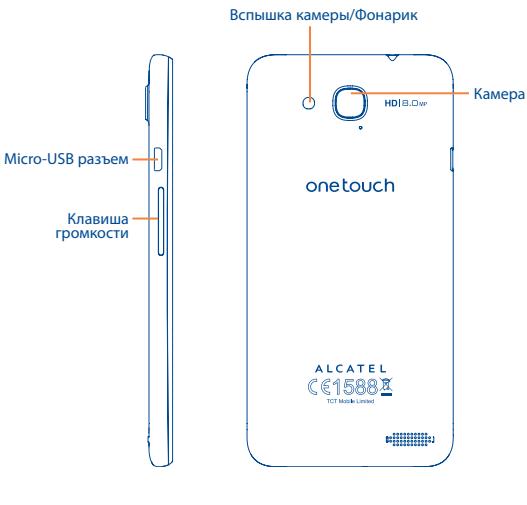

#### **Клавиша Меню**

- • Нажмите для доступа к **Обоям**, **Управлению приложениями** и **Настройкам**.
- Нажмите и удерживайте, чтобы открыть список миниатюр приложений, с которыми вы недавно работали. Нажмите на миниатюру, чтобы открыть соответствующее приложение. Скользите по миниатюре влево или вправо, чтобы удалить ее из списка.

#### **Клавиша Home**

• Если вы находитесь на экране приложения или каком-либо другом экране, нажмите чтобы вернуться на Главный экран.

#### **Клавиша Назад**

• Нажмите, чтобы вернуться на предыдущий экран или закрыть диалоговое окно, меню, панель уведомлений и т.д.

#### <span id="page-8-0"></span>**Клавиша Включения**

- • Короткое нажатие: Заблокировать экран/Включить подсветку экрана.
- При поступлении входящего вызова нажмите, чтобы отключить звук сигнала входящего вызова.
	- Нажмите и удерживайте: Открыть всплывающее меню для выбора Звукового профиля/ Режима "В самолете"/ Отключения питания/ Перезагрузки/ Включения питания.
	- Нажмите и удерживайте более 9 сек для перезапуска.
	- • Нажмите клавишу **Включения** и клавишу **Увеличения громкости**, чтобы сбросить настройки.
	- • Нажмите и удерживайте клавишу **Включения** и **Уменьшение громкости**, чтобы сделать снимок экрана.

#### **Клавиши громкости**

- Во время активного вызова: регулировка громкости динамика или гарнитуры.
- При воспроизведении музыки, видео и т.д.: регулировка уровня громкости.
- В обычном режиме: настройка громкости звонка.
- Отключить звук сигнала входящего вызова.

## **1.2 Перед началом работы**

#### **1.2.1 Подготовка к работе**

Инструмент для установки/извлечения SIM/SD карты входит в комплект поставки смартфона, используйте его для удобства.

#### **Установка или извлечение SIM карты**

Для совершения вызовов вы должны установить SIM карту. Пожалуйста, выключите свой смартфон перед установкой или извлечением SIM карты.

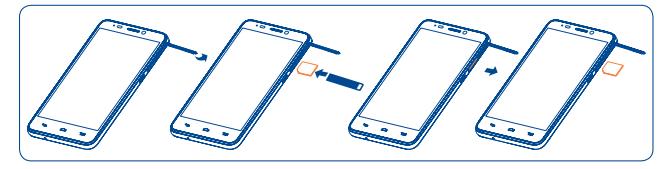

Для установки поместите SIM-карту контактами вниз, а затем вставьте ее в слот. Убедитесь, что карта вставлена правильно. Чтобы извлечь карту, нажмите на нее и вытащите из слота.

#### **Установка или извлечение карты microSD**

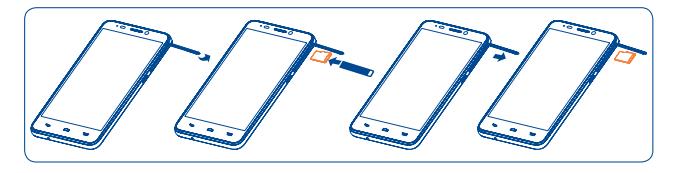

Вставьте карту microSD в слот контактами вниз. Для извлечения карты памяти, нажмите на нее и вытащите из слота.

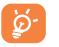

Во избежание потери данных и повреждения SD-карты, перед извлечением SD-карты, пожалуйста, убедитесь, что SD-карта отключена. (**Настройки\Память\Извлечение SD-карты**).

#### **Зарядка аккумулятора**

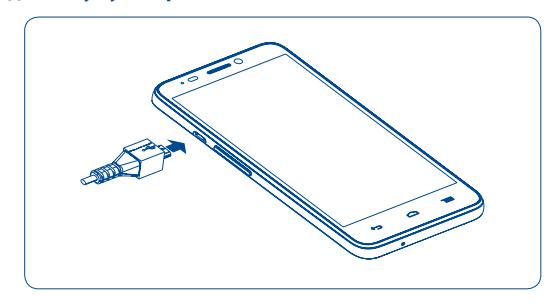

Подключите зарядное устройство к смартфону и розетке соответственно. Загорится световой индикатор.

- <span id="page-9-0"></span>• Будьте осторожны, не прилагайте силы для того, чтобы вставить вилку в розетку.
- Розетка должна находиться вблизи смартфона и быть легко доступной (пользуйтесь удлинителями).
- При первом использовании смартфона, рекомендуется полностью зарядить аккумулятор (примерно 5 часов).

Рекомендуется полностью заряжать аккумулятор (**Departual Labration**). Статус зарядки показывается уровнем воды на экране выключенного смартфона. Чем больше зарядка аккумулятора, тем выше уровень воды.

Для уменьшения энергопотребления после полного заряда ৯. аккумулятора отключите смартфон от зарядного устройства, отключите Wi-Fi, GPS, Bluetooth и приложения, работающие в фоновом режиме и не использующиеся, уменьшите длительность подсветки и т.д.

#### **1.2.2 Включение смартфона**

Удерживайте клавишу **Включения**, пока смартфон не включится, при необходимости разблокируйте его (PIN, пароль, или графический ключ). Отобразится Главный экран.

Если вы не знаете ваш PIN-код или вы забыли его, свяжитесь с оператором вашей сотовой сети. Не храните ваш PIN-код рядом с смартфоном. Храните эту информацию в безопасном месте.

#### **Первичная настройка вашего смартфона**

При первом включении смартфона, вы должны будете установить следующие опции:

- $\cdot$  Выберите язык интерфейса смартфона, а затем нажмите  $\rightarrow$ .
- $\cdot$  Выберите метод ввода, а затем нажмите  $\rightarrow$ .
- Установите мобильную сеть передачи данных, а затем нажмите  $\rightarrow$ .
- Установите дату и время, затем нажмите  $\rightarrow$ .
- **• Настройка аккаунта Google:** Если вы хотите установить аккаунт Google, нажмите **Установить сейчас**. Если у вас уже есть аккаунт Google, нажмите **Да**, затем введите ваш адрес электронной почты и пароль. Если вы забыли пароль, вы можете восстановить его, посетив http://www.google.com. Если у вас нет Google аккаунта, вам будет предложено создать его, нажмите **Нет** и затем **Создать аккаунт**. Нажмите **Не сейчас**, чтобы перейти к следующему экрану.
- На экране отобразится Настройка завершена, для подтверждения нажмите  $\checkmark$ .

Если смартфон включен без SIM-карты, вы также можете подключиться к сети Wi-Fi (см. пункт "**6.1.2 Wi-Fi**") для входа в ваш Google аккаунт.

#### **1.2.3 Выключение смартфона**

Удерживайте клавишу **Включение**, пока на главном экране не появятся параметры смартфона. Выберите пункт **Отключить питание.**

## **1.3 Главный экран**

Вы можете перенести любимые или часто используемые пункты меню (приложения, ярлыки, папки и виджеты) на Главный экран для быстрого доступа к ним. Нажмите клавишу **Home** для возврата на Главный экран.

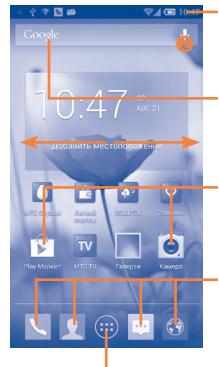

#### **Строка состояния**

- Индикаторы Статуса/Панель Уведомлений.
- Нажмите и потяните вниз для открытия панели уведомлений.

#### **Поисковая строка**

- $\cdot$  Нажмите  $\bullet$  чтобы ввести текст для поиска.
- Нажмите  $\bullet$  чтобы воспользоваться голосовым

Нажмите на иконку для открытия приложений, папок и т.д.

#### **Избранные приложения**

- Нажмите для входа в приложение.
- Нажмите и удерживайте, чтобы изменить или переместить приложения.

#### **Главное меню**

• Нажмите, чтобы открыть Главное меню.

Главный экран является расширенным для обеспечения большего пространства для добавления приложений, ярлыков и т.д. Голубая линия на нижних левой и правой частях экрана указывают, какой экран вы просматриваете. Вы можете настроить количество домашних экранов в меню **Настройки\Экран\Настройки Главного экрана**.

#### **1.3.1 Использование сенсорного экрана**

#### **Прикосновение**

Для доступа к приложению просто коснитесь его.

#### **Нажатие и удержание**

Коснитесь пальцем Главного экрана и удерживайте его в течении нескольких мгновений для доступа к настройкам обоев. Для просмотра доступных опции какого либо пункта коснитесь его и удерживайте в течении нескольких мгновений. Например, выберите контакт в Контактах, нажмите и удерживайте этот контакт, на экране появится список опций.

#### **Перемещение**

Прикоснитесь к объекту и, не отрывая пальца, перетащите его на другое место.

## **Скольжение**

Скользите по экрану вверх-вниз и влево-вправо для прокрутки приложений, изображений, веб-страниц.

**Флик** 

То же, что и скольжение, только с большей скоростью.

#### **Сжатие/Увеличение**

Расположите ваши пальцы одной руки и, не отрывая их от экрана, сведите вместе или разведите в разные стороны.

#### **Изменение ориентации экрана**

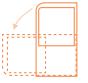

Для автоматического изменения ориентации экрана с книжной на альбомную переверните смартфон набок.

#### **1.3.2 Строка состояния**

В строке состояния вы можете просмотреть состояние смартфона (с правой стороны) и уведомления (с левой стороны).

### **Иконки состояния**

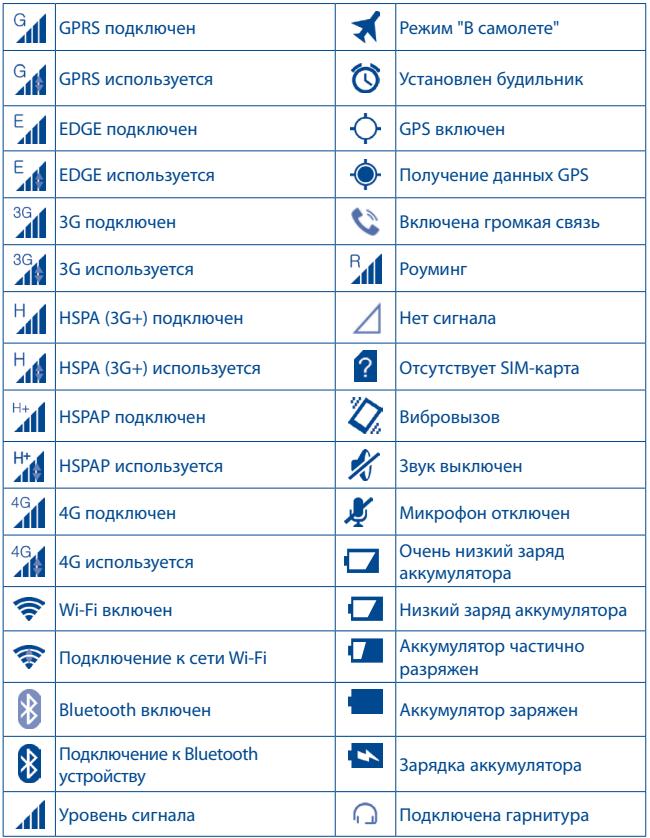

### **Иконки уведомлений**

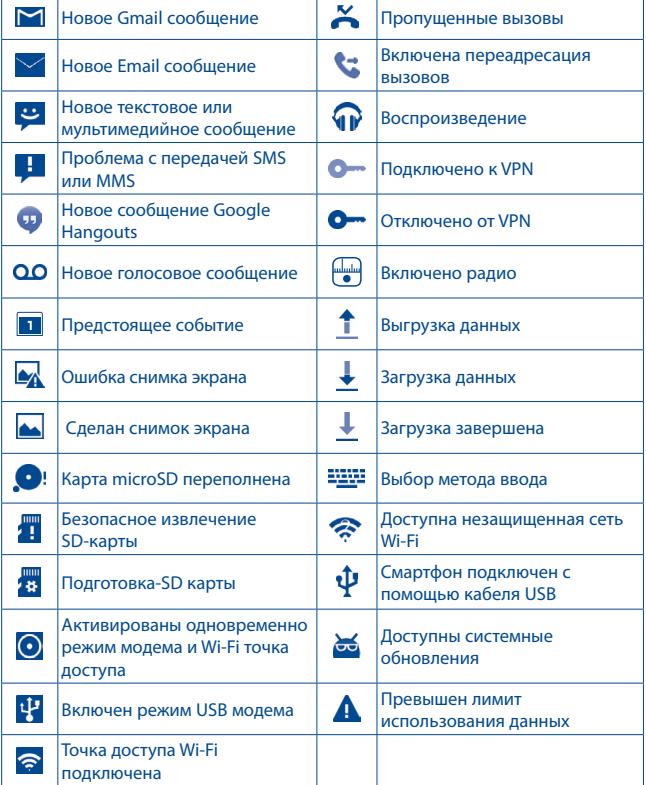

#### **Панель уведомлений**

Нажмите и потяните вниз Строку состояния для открытия панели уведомлений. Нажмите и потяните вверх для ее закрытия. На панели Уведомлений, вы можете открыть некоторые элементы и просмотреть напоминания, о которых свидетельствуют иконки, а также получить информацию о беспроводных сетях.

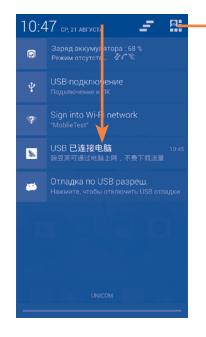

Нажмите, чтобы открыть панель быстрых настроек для включения/выключения функций или изменения режима.

Нажмите на одно уведомление и переместите его в сторону для удаления.

Нажмите на иконку  $\blacksquare$ , чтобы очистить все уведомления (текущие уведомления не удаляются).

Нажмите **21 и иконку 14 для доступа к Настройкам**.

#### **1.3.3 Поисковая строка**

Смартфон предоставляет функцию Поиска, которая может быть использована для поиска информации в рамках приложения, смартфона или интернета.

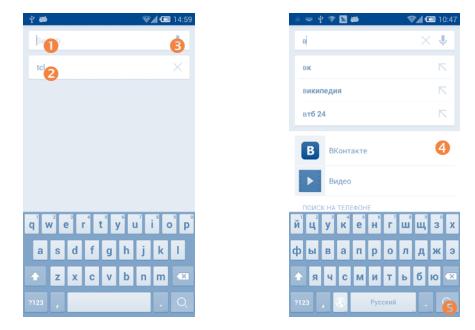

- Нажмите для поиска текста
- Показать историю поиска
- Нажмите для голосового поиска
- Нажмите, чтобы войти в предложенный текст для быстрого поиска
- Нажмите для поиска в Интернете

#### **Поиск текста**

- Нажмите на Поисковую строку на Главном экране.
- Введите текст/фразу для поиска.
- Нажмите Q на клавиатуре, если вам необходим поиск в Интернете.

#### **Голосовой поиск**

- Нажмите С со строки поиска для открытия диалогового экрана.
- • Скажите слово/фразу, которую вы хотите найти. Появится список результатов поиска для выбора.

## **1.3.4 Блокировка/Разблокировка экрана**

Для защиты вашего смартфона и личной информации, вы можете блокировать экран смартфона с помощью скольжения, графического ключа, PIN или пароля.

**Для создания графического ключа разблокировки Главного экрана** (для подробной настройки см. раздел "Блокировка экрана")

- • Нажмите клавишу Меню с Главного экрана, затем нажмите Настройки и далее **Безопасность\Блокировка экрана\Графический ключ**.
- Нарисуйте ваш ключ разблокировки.

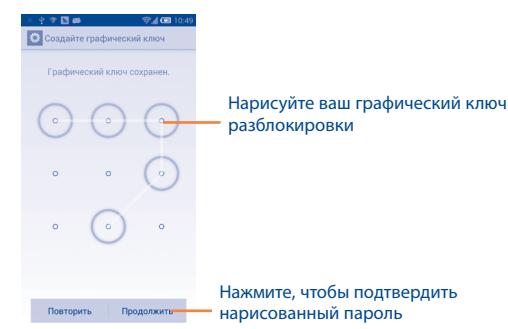

### **Для создания пароля/PIN для разблокировки**

- • Нажмите клавишу **Меню** с Главного экрана, затем нажмите **Настройки** и далее **Безопасность\Блокировка экрана\PIN** или **Пароль.**
- Установите свой PIN или пароль.

#### **Блокировка экрана**

Для блокировки экрана, нажмите клавишу **Включения** один раз.

### **Разблокировка экрана**

Нарисуйте графический ключ, который вы создали или введите PIN или пароль для разблокировки экрана.

Если вы выбрали **Скольжение** в качестве способа блокировки экрана, нажмите и потяните значок  $\bigcirc$  в сторону  $\bigcirc$ , чтобы разблокировать экран, или потяните (6) для включения камеры, значки сообщений и смартфона для доступа к соответствующим экранам.

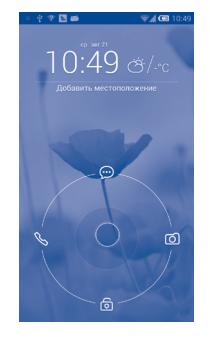

## **1.3.5 Настройка экрана**

## **Добавление**

Нажмите и удерживайте приложение или виджет для активирования режима Перемещения. Теперь вы можете перемещать элемент на любой из Главных экранов.

Если приложение было загружено, потяните его в верхнюю часть экрана к иконке **Удалить**.

#### **Перемещение**

Для активации режима Перемещения, нажмите и удерживайте иконку, которую вы хотели бы переместить, затем перетащите ее на необходимое место и отпустите. Вы можете перемещать элементы на Главном экране, а также во вкладке Избранное. Удерживайте иконку у левого или правого края экрана для того чтобы переместить иконку на другой экран.

#### **Удаление**

Нажмите и удерживайте элемент (приложение или виджет), который необходимо удалить. Потяните элемент наверх в иконку Удалить. После того, как элемент станет красным, отпустите его.

#### **Создание папки**

Для удобства пользования Главным экраном и Избранными приложениями, вы можете добавить виджеты и ярлыки в одну папку. Для этого поместите один элемент на другой. Для того чтобы переименовать папку, откройте ее, нажмите на строку названия и введите новое имя папки.

#### **Настройка обоев**

Находясь на Главном экране, нажмите клавишу **Меню**, затем нажмите **Обои**, появится всплывающее окно **"Выбрать обои из"**, с предложением набора опций. В **Галерею** входят ваши снимки, снятые вами или загруженные. **Живые обои** включают в себя список анимационных обоев. **Обои** включают в себе все представленные в смартфоне обои. Скользите влево и вправо, чтобы выбрать нужное изображение и нажмите **Установить обои** для подтверждения.

#### **1.3.6 Вкладка Приложений и список Виджетов**

#### **Вкладка Приложений**

Для доступа к списку приложений на Главном экране нажмите клавишу **Меню**. Скользите вправо и влево, чтобы увидеть весь список предустановленных и недавно установленных приложений.

Для возврата на Главный экран нажмите клавишу **Home** или клавишу **Назад**.

#### **Просмотр последних открытых приложений**

Для просмотра последних открытых приложений, нажмите и удерживайте с Главного экрана клавишу **Меню**. Для открытия необходимого приложения нажмите на его миниатюру.

Скользите вверх или вниз, чтобы увидеть весь список недавно использовавшихся приложений.

Нажмите на одну миниатюру и потяните ее в сторону, чтобы удалить приложение из списка.

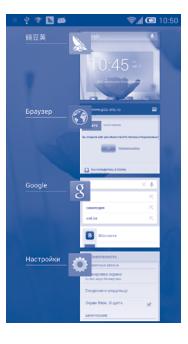

#### **Список Виджетов**

Нажмите **Виджеты** для доступа к категориям.

#### **1.3.7 Регулировка громкости**

#### **Использование клавиши регулировки громкости**

Нажмите клавишу **Громкости** для регулировки громкости. Для активации режима вибровызова, нажмите клавишу **Уменьшение громкости,** до момента вибрации. Нажмите клавишу **Уменьшение громкости** еще раз, чтобы активировать режим Без звука.

#### **Использование меню Настройки**

На Главном экране нажмите клавишу **Меню**, затем нажмите **Настройки\Звук\Громкость**, вы можете настроить громкость звонка, уведомлений, будильника, системных звуков и т.д.

# <span id="page-15-0"></span>**2 Ввод текста.............................**

## **2.1 Использование экранной клавиатуры**

#### **Настройка экранной клавиатуры**

Нажмите клавишу **Меню** с Главного экрана, выберите **Настройки\ Язык и ввод**, нажмите иконку **О.** в правой части **клавиатуры Android** набор настроек доступен для вашего выбора.

#### **Настройка ориентации экранной клавиатуры**

Для настройки ориентации экранной клавиатуры поверните смартфон на бок или держите его вертикально. Вы также можете использовать настройки (нажмите клавишу **Меню** на Главном экране, затем нажмите **Настройки\Дисплей\Автоповорот экрана**).

## **2.1.1 Клавиатура Android**

клавиатурой

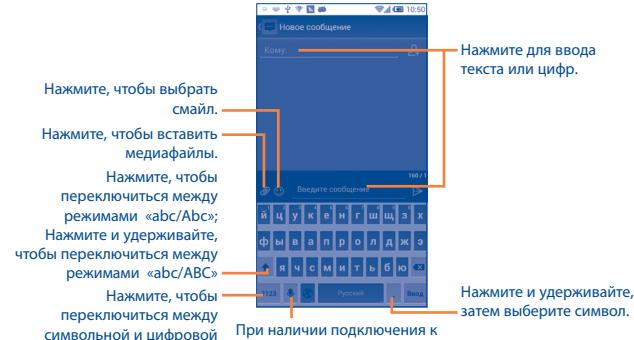

сети Интернет нажмите для доступа к Голосовому вводу. Нажмите и удерживайте, чтобы открыть параметры ввода.

## **2.2 Редактирование текста**

#### **Вы можете редактировать текст, который вы ввели.**

- Нажмите и удерживайте или нажмите два раза на введенный вами текст.
- Для изменения области выделения текста перемещайте маркеры, находящиеся с двух концов выделенной области.
- Станут доступными следующие опции: **Выбрать все** , **Вырезать**  , **Копировать** и **Вставить** .
- Нажмите на иконку  $\sqrt{\ }$  для завершения редактирования или нажмите пустое место, чтобы не сохранять изменения.

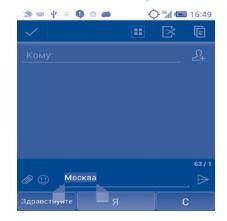

#### **Вы также можете вставить новый текст**

- Нажмите на место, где необходимо ввести текст, или нажмите и удерживайте пустое место.
- Если у вас имеется скопированный ранее текст, нажмите на строку. Появится иконка **Вставить** или **Заменить.** Нажмите на нее, чтобы вставить текст.

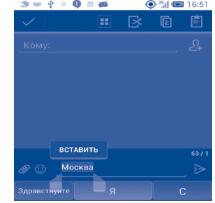

# <span id="page-16-0"></span>**3 Набор, Вызовы и Контакты.**

## **3.1 Набор ..............................................................**

## **3.1.1 Осуществление вызова**

Вы можете с легкостью осуществлять вызовы, нажав на Главном **экране иконку ...** 

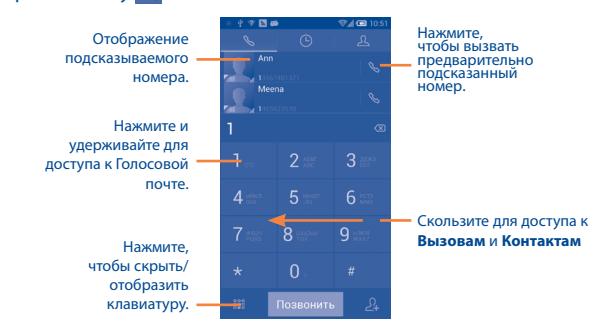

Введите необходимый номер или выберите номер из пункта **Контакты** или **Вызовы** путем скольжения или нажимая на соответствующие пункты, затем нажмите позвонить для осуществления вызова.

Набранный вами номер может быть сохранен в **Контактах** нажатием на пункт **Добавить в Контакты,** клавиши  $\Omega$ .

Если вы допустили ошибку, вы можете удалить неправильную цифру нажатием на  $\overline{\otimes}$ 

Для завершения вызова нажмите завершить или клавишу **Выключения** (когда функция **Настройки вызова\Завершить вызов клавишей Включения** активирована).

## **Настройки быстрого набора**

Для доступа к настройкам данной функции нажмите клавишу **Меню**, затем **Быстрый набор** на экране набора номера, после чего выберите контакты, которые необходимо установить для быстрого набора на клавишах 2-9.

#### **Международный вызов**

Чтобы осуществить международный вызов, нажмите и удерживайте для ввода "+", затем введите международный код страны и полный номер смартфона и нажмите .

#### **Экстренные вызовы**

Если ваш смартфон находится в зоне действия сети, наберите номер экстренной связи нажмите позвонить для осуществления экстренного вызова. Это возможно даже без SIM-карты и без ввода PIN-кода.

## **3.1.2 Принятие или отклонение вызова**

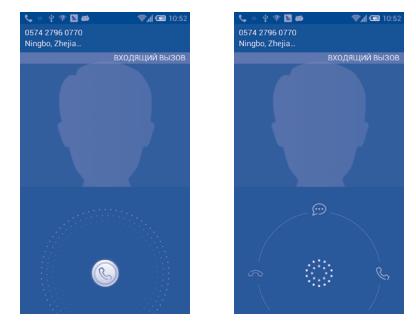

При поступлении входящего вызова:

- Потяните иконку **Влюаво для ответа:**
- Потяните иконку  **Влево для отклонения вызова**;

• Потяните иконку  $\textcircled{\tiny{\textsf{R}}}$  вверх, чтобы отклонить вызов отправкой сообщения.

Для отключения мелодии входящего вызова, нажмите клавишу **Увеличения/Уменьшения громкости** или поверните смартфон экраном вниз, если включена функция **Поворот для отключения звонка**. Чтобы включить эту функцию, перейдите в меню **Настройки > Жесты > Поворот для отключения звонка.**

## **3.1.3 Вызов Голосовой почты**

Голосовая почта предоставляется вашим оператором сотовой связи для того, чтобы избегать пропущенные вызовы. Голосовая почта работает в качестве автоответчика, к которому вы можете обратиться в любое время.

Для доступа к Голосовой почте нажмите и удерживайте и на вкладке **Набор**.

Для того чтобы задать номер вашей голосовой почты, нажмите клавишу **Меню** на экране набора номера, затем нажмите **Настройки/ Голосовая почта/Установки/Номер голосовой почты**.

Если вы получили голосовое сообщение, в строке Состояния высветится иконка ОО. Откройте панель Уведомлений и нажмите **Новое голосовое сообщение**.

## **3.1.4 Во время Голосового вызова**

Для регулировки громкости во время вызова, нажмите клавишу **Увеличения/уменьшения громкости**.

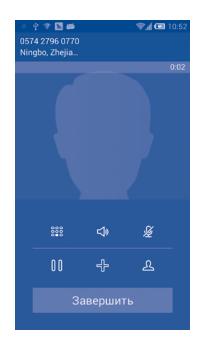

- Нажмите для завершения текущего вызова. авершить
	- - Нажмите для отображения Панели набора.
		- Нажмите для активации громкой связи во время вызова. Нажмите еще раз для отключения громкой связи.

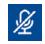

√

Нажмите для отключения громкости вызова. Нажмите еще раз для включения громкости вызова.

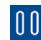

Нажмите для удержания текущего вызова. Нажмите на эту иконку для возвращения к вызову.

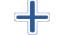

Нажмите, чтобы добавить вызов.

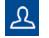

Нажмите, чтобы добавить вызов.

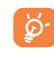

Во избежание прикосновений к экрану во время вызова, экран будет автоматически заблокирован, когда пользователь поднесет смартфон к уху и разблокирован, когда смартфон будет вдали от уха.

#### **3.1.5 Управление несколькими вызовами**

С помощью этого смартфона можно осуществлять одновременно несколько вызовов.

### **Смена вызовов**

При приеме двух вызовов, нажмите  $G$ , для переключения между вызовами. Вы также можете переключаться между двумя линиями. Текущий вызов будет удержан, и вы переключитесь на другой.

## **Конференц-связь (1)**

Вы можете настроить конференц-связь.

- Выберите первого участника конференц-звонка.
- Нажмите иконку Д
- Введите номер телефона человека, которого вы хотите добавить в конференц-связь и нажмите позвонить . Вы также можете добавить участников из пунктов **Контакты** или **Вызовы**.
- Нажмите иконку  $\| \mathbf{t} \|$ , чтобы начать конференц-связь.
- Во время конференц-связи, нажмите Управление конференциейдля отключения участника или для отдельного разговора с каждым **VЧАСТНИКОМ. Нажмите завершить для отключения участника или** для отдельного разговора с каждым участником. Нажмите  $\rightarrow$  для отдельного разговора с каждым участником и удержания других участников.
- Нажмите завершить для завершения конференц-связи и отключения всех собеседников.

## **3.1.6 Настройки вызовов**

Нажмите клавишу **Меню** и далее **Настройки** с экрана Набора номера**,** доступны следующие опции:

#### **Голосовые вызовы**

- **• Запрет вызова**: Нажмите для настройки параметров Запрета вызовов. Установите флажок для активации запрета для исходящих и входящих вызовов.
- **• Переадресация вызова:** Нажмите, чтобы настроить, как будут переадресованы вызовы, когда вы заняты, не можете ответить или недоступны.
- **• Дополнительные настройки:**

**АОН:** Нажмите, чтобы использовать по умолчанию настройки оператора для отображения вашего номера при исходящих вызовах.

**Ожидание вызова:** Установите флажок, чтобы уведомить вас о поступлении нового входящего вызова.

#### **Другие настройки вызовов**

**• Услуги голосовой почты:** В открывшемся диалоговом окне вы можете выбрать службу голосовой почты или другую службу.

**Настройки голосовой почты:** Если вы используете голосовую почту вашего оператора сотовой сети, в открывшемся диалоговом окне вы можете ввести номер вашей голосовой почты для прослушивания оставленных сообщений и управления вашей голосовой почтой. Вы можете поставить запятую (,) чтобы вставить паузу в номере - например, чтобы добавить пароль после номера.

**Рингтон:** Нажмите, чтобы выбрать рингтон для нового сообщения голосовой почты.

**Вибро:** Выберите опцию, чтобы включить вибрацию, когда вызов будет установлен.

- **• Сервисные номера:** Вы можете делать вызовы из списка Сервисных номеров.
- **• Звук нажатия на панель набора номера:** Поставьте галочку для включения звуков при нажатии на панель набора номера.

<sup>(1)</sup> Зависит от вашего оператора сотовой сети.

- <span id="page-19-0"></span>**• Быстрые ответы:** Нажмите, чтобы редактировать быстрые ответы, которые будут использованы при отклонении вызова по SMS.
- **• Разрешенные номера:** Разрешенные номера телефонов (FDN) это режим SIM-карты, где исходящие вызовы возможны только на определенные номера телефонов. Эти номера находятся в списке FDN. Наиболее распространенное практические применения FDN является ограничение родителями исходящих вызовов их детей. С целью безопасности, вам будет предложено включить FDN, введя PIN2, который обычно предоставляется поставщиком услуг или производителем SIM.
- **• Вибро напоминание:** Выберите опцию, чтобы включить вибрацию, когда вызов будет установлен.
- **• Переверните, чтобы отключить:** Выбор этой опции позволит вам отключать звук входящих вызовов, переворачивая смартфон экраном вниз.
- **• Окончание вызова кнопкой Включения:** Поставьте галочку для активации функции окончания вызова кнопкой **Включения**.
- **• Слуховые аппараты:** Режим Слуховые аппараты может быть использован людьми, которые имеют нарушение слуха или речи. После подключения слухового аппарата к смартфону, запускается служба, которая преобразует для человека с проблемами со слухом входящую речь в текстовое сообщение, и преобразует исходящий текст в человеческую речь для его собеседника.
- **• Подавление шума:** Поставьте галочку, чтобы включить функцию снижения фонового шума.
- **• Режим телетайпа**: Режим TTY может быть использован людьми, которые имеют нарушения слуха или речи.

## **3.2 Вызовы**

Для доступа к памяти вызовов нажмите  $\Box$  из экрана Набора номера. Нажмите  $\mathbb{Q}$  с правой стороны от контакта, чтобы непосредственно осуществить вызов.

В памяти вызовов существует 3 типа вызовов:

Входящие вызовы Исходящие вызовы Пропущенные вызовы

Нажмите на иконки над списком вызовов для просмотра различных типов.

Нажмите на контакт или номер для просмотра информации.

Вы можете просмотреть подробную информацию о вызове, осуществить новый вызов или отправить сообщение контакту на номер или добавить номер в **Контакты** и т.д.

Для очистки памяти вызовов, нажмите клавишу **Меню**, а затем **Очистить список вызовов**.

## **3.3 Контакты ........................................................**

**Контакты** позволяют быстро и легко связаться с людьми.

Вы можете просмотреть или создать контакты на вашем смартфоне, а также синхронизировать с вашими контактами Gmail или другими приложениями в интернете или смартфоне.

#### **3.3.1 Просмотр контактов**

Для доступа в **Контакты**, нажмите на вкладку Приложения с Главного экрана, выберите **Контакты**.

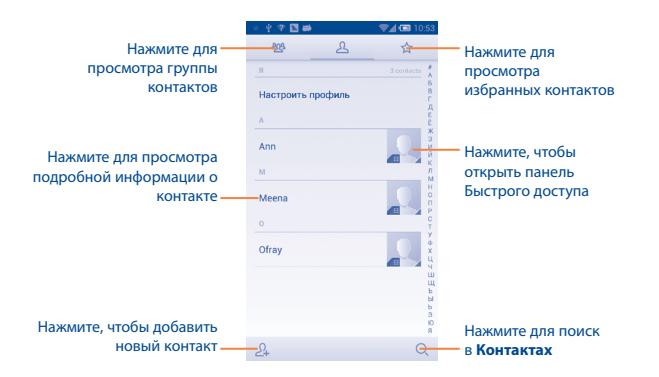

Нажмите клавишу **Меню** для открытия списка опций. Доступны следующие функции:

- • **Фильтр контактов** Выберите контакты для отображения.
- • **Импорт/Экспорт** Импорт и экспорт контактов между смартфоном, SIM-картой и картой MicroSD или отправить контакт.
- • **Удалить** Выберите и удалите ненужные контакты.
- • **Аккаунты** Управление настройками синхронизации различных аккаунтов.
- Настройки Нажмите, чтобы изменить отображение списка сортировки и имена контактов.

### **3.3.2 Управление группами**

Группы контактов позволяют организовать контакты. Вы можете добавить, удалить или просматривать экран **Группы**.

Для создания новой группы, нажмите  $\frac{p_{\text{Q}_4}}{p}$ , введите имя новой группы и нажмите **Готово** для подтверждения.

## **3.3.3 Добавление контакта**

Нажмите иконку  $\Omega$ , на экране списка контактов, чтобы создать новый контакт.

Вы можете ввести имя контакта и другую контактную информацию. Передвигаясь вверх вниз по экрану, вы можете с легкостью перемещаться от одного поля к другому.

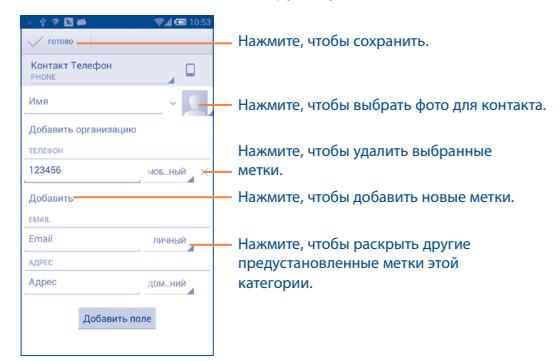

Ели вы хотите добавить информацию, нажмите **Добавить поле,**  чтобы добавить новую категорию.

Для завершения нажмите **Готово**.

Для выхода без сохранения, нажмите **Отмена**.

#### **Добавить/удалить из избранных**

Для того, чтобы добавить контакт в Избранное, нажмите на контакт для просмотра подробной информации, затем нажмите добавить контакт в Избранное (звезда станет белой).

Для того чтобы удалить контакт из избранных, нажмите на белую звездочку на экране подробной информации о контакте.

#### **3.3.4 Редактирование контактов**

Чтобы изменить сведения о контакте, нажмите клавишу **Меню** на экране подробной информации о контакте, затем выберите **Изменить.** Для завершения нажмите **Готово**.

#### **Изменение номера телефона по умолчанию для контакта**

Номер телефона по умолчанию (номер телефона, который имеет приоритет при осуществлении вызова или отправки сообщения) всегда будет отображаться под именем контакта.

Чтобы изменить номер телефона по умолчанию нажмите и удерживайте на экране подробной информации о контакте номер, который вы хотите установить в качестве такового, затем выберите Сделать номером по умолчанию. Возле номера появится значок . Выбор доступен только если у контакты имеется более одного телефона.

#### **Переадресация вызовов на голосовую почту/Установка мелодии на контакт**

На экране подробной информации о контакте, нажмите клавишу Меню для просмотра списка опций, выберите **Все звонки на голосовую почту** или **Задать рингтон.**

Если на контакт поставлена Переадресация вызовов на голосовую почту, ваш смартфон не будет принимать его звонки, а контакт будет перенаправляться непосредственно на вашу Голосовую почту.

#### **Удалить контакт**

Для того, чтобы удалить контакт нажмите клавишу Меню далее **Удалить контакт** из экрана подробной информации о контакте. Отметьте контакты, которые вы хотите удалить и нажмите **√**. Нажмите **Выделить все**, чтобы удалить все контакты.

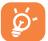

Контакт будет также удален из других приложений на смартфоне или в интернете во время следующей синхронизации вашего смартфона.

#### **3.3.5 Общение с вашими контактами**

Из списка контактов, вы можете общаться с вашими контактами, сделав вызов или отправив сообщение.

Для того чтобы осуществить вызов, нажмите на контакт для доступа к экрану подробной информации о контакте, затем выберите номер.

Для того, чтобы отправить сообщение контакту, нажмите на контакт для доступа к экрану подробной информации о контакте, затем нажмите на иконку ... с правой стороны от контакта.

#### **Использование Быстрого Контакта для Android**

Нажмите на картинку контакта для открытия Быстрого Контакта для Android, затем вы можете нажать на номер или иконку ... для выбора способа общения.

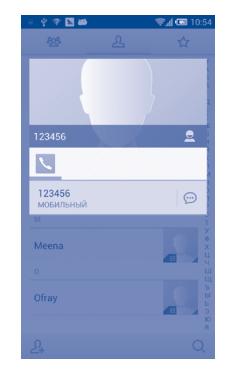

Иконки, доступные на панели Быстрого Контакта зависят от информации, которая введена для контактов и приложений и аккаунтов вашего смартфона.

## **3.3.6 Импортирование, экспортирование и обмен контактов**

Этот смартфон позволяет импортировать контакты с SIM-карты/ карты microSD и экспортировать контакты на карту microSD, которая может быть использована для резервного хранения информации.

На экране Контакты, нажмите клавишу **Меню** для открытия списка опций, выберите **Импорт/Экспорт**, затем выберите **Импорт с SIMкарты**, **Экспорт на SIM-карту**, **Импорт из накопителя**, **Экспорт в накопитель** или **Поделиться контактами**.

Для того, чтобы импортировать/экспортировать один контакт с/ на **SIM-карту**, выберите необходимый аккаунт и SIM-карту, затем выберите контакт, который вы хотите импортировать/ экспортировать. Для подтверждения нажмите **√**.

Для того, чтобы импортировать/экспортировать все контакты с/на SIM-карту, выберите необходимый аккаунт и SIM-карту, выберите **Все** и нажмите иконку **√** для подтверждения.

Вы можете поделиться одним или несколькими контактами, послав визитку контакта по Bluetooth, Gmail и т.д..

Нажмите на контакт, которым вы хотите поделиться, нажмите клавишу **Меню** и далее **Поделиться** из экрана деталей контакта, затем выберите приложения для осуществления этого действия.

#### **3.3.7 Просмотр контактов**

Вы можете выбрать для просмотра определенную группу контактов и аккаунтов. Нажмите клавишу **Меню** и далее **Фильтр контактов**  из экрана списка контактов, затем вы можете выбрать контакты для просмотра.

Нажмите клавишу **Меню** и далее **Настройки**, вы можете упорядочить список по имени или фамилии, а также настроить отображение в контактах сначала имя/сначала фамилия.

#### **3.3.8 Объединение/Разделение контактов**

Чтобы избежать повторов, вы можете добавить любую информацию к существующему контакту.

Выберите контакт, к которому вы хотите добавить информацию, нажмите клавишу **Меню** и далее **Изменить**, затем снова нажмите клавишу **Меню** и далее **Объединить**.

Вам необходимо выбрать контакт, чью информацию вы хотите добавить к другому контакту. Информация добавится к необходимому контакту, а старый контакт перестанет существовать.

Для разделения контактной информации, выберите контакт, чью информацию вы хотите отделить, нажмите клавишу **Меню** и далее **Изменить**, затем снова нажмите клавишу **Меню** и выберите **Разделить контакт**, для завершения нажмите **OK**.

#### **3.3.9 Аккаунты**

#### **Включение/выключение синхронизации и автоматической синхронизации**

Нажмите **Автоматическая синхронизация данных** для включения/ выключения автосинхронизации всех аккаунтов. При активации этой функции, все изменения информации на смартфоне или в Интернете будут автоматически синхронизированы друг с другом. Нажмите аккаунт и поставьте/снимите галочку, чтобы осуществлять синхронизацию вручную.

## <span id="page-23-0"></span>**4 Сообщения , Gmail/Email, Google Hangouts...**

## **4.1 Сообщения.....................................................**

Вы можете создавать, редактировать и отправлять SMS и MMS с помощью данного смартфона.

Для доступа к этой функции, откройте вкладку Приложения на экране, затем выберите **Сообщения**.

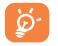

Для доступа к сообщениям, сохраненным на SIM карте, нажмите клавишу **Меню** из экрана сообщений, затем нажмите **Настройки\Править сообщения SIM.**

## **4.1.1 Создание сообщения**

На экране списка сообщений выберите, нажмите иконку ••• чтобы написать текстовые/мультимедийные сообщения.

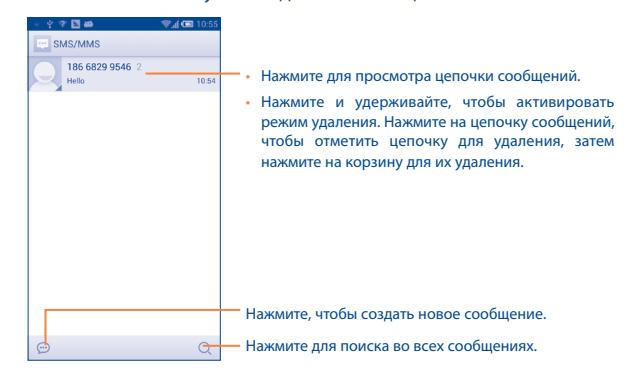

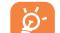

Для сохраненных контактов, нажмите на фото, чтобы открыть панель Быстрого Контакта, чтобы связаться с контактом. Для несохраненных контактов, нажмите на фото, чтобы добавить номер в **Контакты.**

## **Отправка текстового сообщения**

Ведите номер телефона или имя получателя в строке **Кому** или нажмите чтобы добавить Получателя, нажмите на строку **Введите текст** для того, чтобы ввести текст сообщения. Нажмите иконку  $\circled{1}$  для добавления смайлов. Для завершения нажмите  $\geqslant$ , чтобы отправить текстовое сообщение.

SMS, содержащее более 160 латинских или 70 русских букв, будет разделено на несколько сообщений. Когда общее количество символов, которое вы ввели приблизится к 160 (70), счетчик будет отображен справа в окне сообщения для напоминания о том, сколько символов еще можно вместить в одно сообщение.

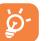

Специальные символы (ударение) увеличивают размеры SMS, что может привести к отправке нескольких сообщений.

#### **Отправка мультимедийных сообщений**

MMS позволяет отправлять видео-клипы, изображения, фотографии, анимацию, слайды и звуки на другие смартфоны, поддерживающие данную функцию, а также на адреса электронной почты.

SMS будут автоматически преобразованы в MMS, когда будут добавлены медиа-файлы (изображения, видео, аудио, слайды и т.д.) или в поле получателя будет введен адрес электронной почты.

Для того чтобы отправить мультимедийное сообщение, введите номер телефона или имя получателя в строке **Кому**, нажмите **Создать сообщение**, чтобы ввести текст сообщения. Нажмите клавишу **Меню,** чтобы открыть список опций, нажмите **Добавить**  тему, чтобы вставить тему сообщения. Нажмите иконку **• чтобы** прикрепить фото, видео, аудио или слайды.

Для завершения нажмите  $\sum_{n=1}^{MMS}$ , чтобы отправить мультимедийное сообщение.

#### **Варианты Вложений:**

- • **Сделать снимок** Воспользуйтесь Камерой для съемки нового изображения. • **Снять видео** Воспользуйтесь Видеокамерой для записи нового видеоклипа. • **Записать аудио** Воспользуйтесь диктофоном для записи
- голосового сообщения.
- • **Контакт** Войдите в **Контакты**, чтобы выбрать контакт для прикрепления.
- • **Изображения** Для выбора изображения воспользуйтесь Галереей или Диспетчером файлов.
- Видео Для выбора видео воспользуйтесь Галереей или Диспетчером файлов.
- **Аудио** Выберите аудио файл для прикрепления.

• Календарь Войдите в Календарь, чтобы выбрать одно или несколько событий для прикрепления.

## **4.1.2 Управление сообщениями**

При получении сообщения в строке уведомлений появится иконка . Потяните вниз строку состояния, чтобы открыть панель Уведомлений, выберите новое сообщение для того, чтобы открыть и прочитать его. Вы можете также прочитать новое сообщение, войдя в **Сообщения**.

Сообщения отображаются по порядку.

Для того, чтобы ответить на сообщение, выберите текущее сообщение для доступа к экрану ввода нового сообщения, введите текст, затем нажмите $\geq$ .

Нажмите и удерживайте Сообщение, чтобы открыть список опций. Следующие опции сообщения доступны для выбора:

- • **Копировать текст** Данная опция предназначена для SMS. Нажмите, чтобы копировать текст текущего сообщения. Вы можете вставить его в строку ввода текста нового сообщения.
- • **Переслать** Нажмите для отправки сообщения другому получателю.
- • **Удалить** Удалить текущее сообщение.
- • **Заблокировать/ Разблокировать**
- Нажмите, чтобы блокировать/разблокировать сообщение, чтобы вы могли/не могли удалить сообщения по достижению максимального числа сохраненных сообщений.

Нажмите для просмотра дополнительной

- • **Просмотреть подробности**
- информации о сообщении.
- • **Выделение текста**
- Нажмите, чтобы копировать текст текущего сообщения, вырезать, вставить в словарь и т.д.

## <span id="page-25-0"></span>**4.1.3 Настройка сообщений**

Вы можете настроить различные параметры сообщений. На экране сообщений, нажмите клавишу **Меню** и выберите **Настройки**.

#### **Настройки хранения**

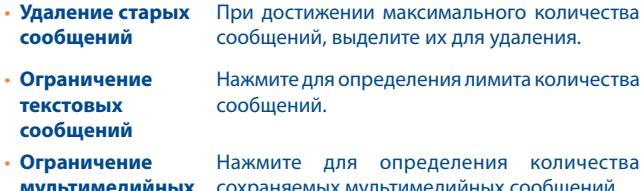

**мультимедийных сообщений** сохраняемых мультимедийных сообщений.

#### **Настройки текстовых сообщений (SMS)**

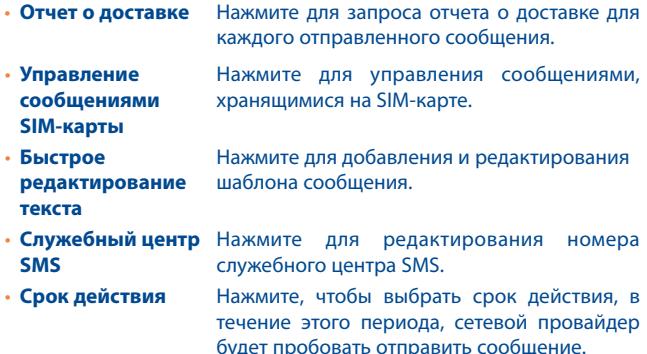

• **Управление алфавитом** Нажмите, чтобы установить режим управления Алфавитом.

#### **Настройка мультимедийных (MMS) сообщений**

- • **Отчеты о доставке** Выберите, чтобы запрашивать отчет о доставке для каждого отправленного мультимедийного сообщения.
- • **Отчеты о прочтении** Выберите, для запроса отчета о прочтении вашего сообщения каждым адресатом.
- • **Автополучение** Выберите для автоматической загрузки всего MMS сообщения (включая само сообщение и вложения) в память смартфона. В противном случае, загрузится только заголовок сообщения.
- • **Автополучение в роуминге** Выберите для автоматической загрузки всего
	- MMS сообщения (включая само сообщение и вложения) в память смартфона. В противном случае, во избежание дополнительных затрат, загрузится только заголовок сообщения.
- **Режим создания** Нажмите, чтобы установить режим создания.
- • **Максимальный размер сообщения**

Выберите, чтобы ввести максимальный размер сообщения.

#### **Настройки уведомлений**

- • **Уведомления** Выберите, для отображения уведомлений о сообщениях в строке состояния.
- • **Выбрать рингтон** Нажмите для выбора мелодии в качестве уведомления о получении сообщения.
- **Вибрация** Выберите вибрацию в качестве уведомления о получении сообщения.

### <span id="page-26-0"></span>**Настройка служебных сообщений**

- • **Включить службу сообщений** Выберите, чтобы активировать прием служебных сообщений.
- • **Выбрать рингтон для служебных сообщений** Нажмите для выбора мелодии в качестве уведомления о получении служебного сообщения.
- • **Настройки служебных сообщений**
- Нажмите, чтобы выбрать SIM-карту и настроить служебные сообщения.

## **4.2 Gmail/Email**

При первой настройке смартфона, вы можете выбрать уже существующий аккаунт Gmail или создать новый.

## **4.2.1 Gmail .......................................................................**

Gmail настраивается при первом включении смартфона. Gmail на вашем смартфоне может быть автоматически синхронизирован с вашей учетной записью Gmail в Интернете. В отличие от других видов учетных записей электронной почты, каждое сообщение и ответы в Gmail группируются в папке "Входящие" как отдельный разговор, и все электронные письма отображаются отдельными ярлыками.

## **Доступ к Gmail**

С Главного экрана, откройте вкладку Приложения для доступа к списку приложений, выберите **Gmail**.

Gmail сообщения и переписка отображаются из одной учетной записи, если у вас есть другая учетная запись, вы можете добавить новый аккаунт. Для этого из экрана Входящих сообщений нажмите клавишу **Меню**, затем **Настройки** и далее **Добавить аккаунт**. Для завершения, вы можете переключить аккаунт. Для этого нажмите на имя аккаунта и далее выберите необходимый аккаунт.

#### **Для создания и отправки электронной почты**

- Нажмите иконку  $\sum_{k}$  из экрана Входящие.
- • Введите адрес получателя в поле **Кому**, при необходимости, нажмите клавишу **Меню** и далее **Копия/Скрытая копия**, чтобы добавить копию или скрытую копию.
- Введите тему и текст сообщения.
- • Нажмите клавишу **Меню**, затем **Прикрепить файл,** чтобы добавить вложение.
- Для завершения, нажмите  $\blacktriangleright$ , чтобы отправить сообщение.
- Если вы не хотите отправлять сообщение прямо сейчас, нажмите клавишу **Меню** и выберите пункт **Сохранить в черновиках** или нажмите клавишу **Назад,** чтобы сохранить копию. Для просмотра черновиков, нажмите , и далее Черновики.
- Если вы не хотите отправлять или сохранять сообщение, вы можете нажать клавишу **Меню** и далее **Отменить**.

Чтобы добавить подпись к сообщениям, из экрана входящих сообщений нажмите клавишу **Меню,** затем **Настройки**, выберите аккаунт, затем нажмите **Подпись**.

#### **Для получения и чтения электронного сообщения**

При приеме нового сообщения, вы будете оповещены рингтоном или вибро, и появится иконка  $\blacksquare$  в строке состояния.

Нажмите и перетащите строку Состояния на панель Уведомлений, нажмите на новое сообщение для просмотра. Также вы можете прочитать новое сообщение, выбрав ярлык Входящие в приложении Gmail.

Вы можете искать сообщения по отправителю, по теме, по метке/ ярлыку и т.д.

• Нажмите иконку  $Q$  из экрана Входящих сообщений.

• Введите ключевое слово в строке поиска и нажмите  $\boxed{\mathbf{Q}}$ 

#### **Ответить или переслать сообщение электронной почты**

При просмотре электронной почты, вы увидите три иконки, предлагающие дополнительные опции.

- • **Ответить/ Ответить всем** Выберите режим ввода текста, выберите сообщение, на которое хотите ответить, затем нажмите , чтобы отправить одному получателю или всем людям в почтовом цикле.
- • **Переслать** Выберите, чтобы переслать сообщение другому лицу. Вам необходимо ввести новый электронный адрес получателя и затем нажать  $\blacktriangleright$  .

## **Управление сообщениями Gmail с помощью Ярлыков**

Для удобства управления разговорами и сообщениями, вы можете их организовать, используя Ярлыки.

Чтобы создать ярлык при чтении сообщения, нажмите и выберите ярлык.

Для просмотра переписки с помощью ярлыка, нажмите  $\blacksquare$ , выберите ярлык для просмотра списка переписок.

Нажмите и удерживайте Email для активации пакетного режима и выполнения следующих опций:

Нажмите, чтобы отправить сообщение в архив. Чтобы отобразить все архивные сообщения, нажмите • на экране Входящих и выберите **Все сообщения**.

• Нажмите, чтобы удалить электронное<br>• сообшение. сообщение.

> Нажмите, чтобы отметить сообшение, как прочитанное или не прочитанное.

> Нажмите, чтобы добавить сообщению другой ярлык.

• **Изменить ярлык** Нажмите, чтобы изменить ярлык.

- • **Добавить/ удалить звезду** Присвоить или удалить звезду переписке.
- **Важность Нажмите, чтобы пометить сообщение как** важное.
- • **Скрытие** При скрытии переписки, новые сообщения, связанные с этой перепиской, не будут отображены во **Входящих**, но будут сохранены в архиве.
- • **Оповещение о спаме** Для обозначения электронного сообщения/ переписки как спам.
- • **Оповещение о фишинге** Для обозначения электронного сообщения/ переписки как фишинг.

#### **Настройки Gmail**

Для управления настройками Gmail на экране Входящих сообщений, нажмите клавишу **Меню** и далее **Настройки**.

#### **Основные**

- • **Архивация/ удаление** Поставьте галочку для подтверждения архивации/удаления сообщений.
- • **Пролистывать в**  Поставьте галочку для активации функции **архив** Пролистывать в архив.
- • **Отправитель изображения** Поставьте галочку, чтобы показать отправителя изображения рядом с именем в списке бесед.
- **Ответить всем** Поставьте галочку для создания ответа на сообщение по умолчанию.
- • **Автоподстройка**  Установите галочку, чтобы увеличить / **сообщения** уменьшить сообщения для отображения на экране.
- • **Автопереход** Нажмите, чтобы выбрать какой экран будет отображаться после удаления или архивации переписки.

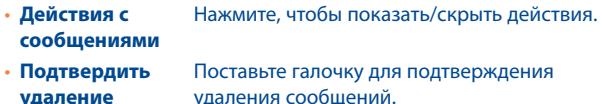

- • **Подтвердить архивацию** Поставьте галочку для подтверждения архивации сообщений.
- • **Подтвердить отправку** Поставьте галочку для подтверждения отправки сообщений.

Нажмите на аккаунт, доступны следующие опции:

**удаление**

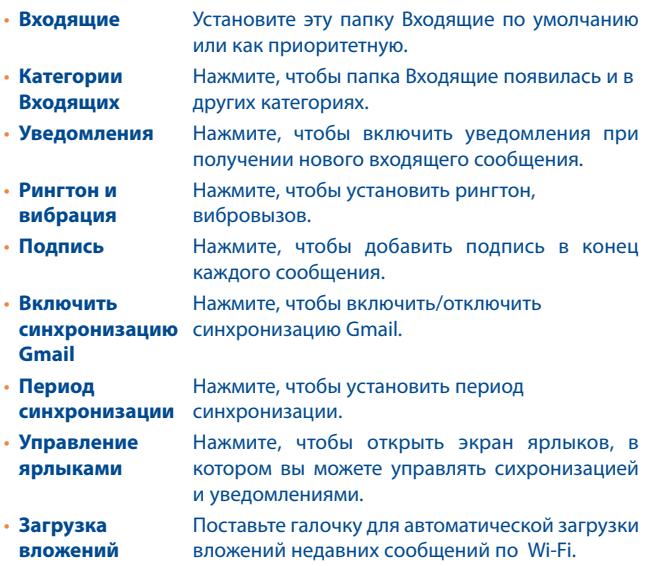

## **4.2.2 Email ........................................................................**

Кроме вашего аккаунта Gmail, вы также можете установить POP3 или IMAP учетные записи на смартфоне.

Для доступа к этой опции, откройте вкладку Приложения на Главном экране, и затем выберите **Email**.

Электронный помощник поможет вам последовательно настроить учетную запись электронной почты.

- Введите адрес электронной почты и пароль учетной записи для настройки.
- • Выберите **Далее**. Если введенная учетная запись не поддерживается вашим мобильным оператором, вам будет предложено выбрать **Ручная установка**. Или вы можете выбрать **Ручная установка** для ручного ввода настроек для входящих и исходящих сообщений электронной почты.
- Введите имя аккаунта и оно будет отображаться в исходящих сообщениях.
- • Для добавления еще одного аккаунта, нажмите клавишу **Меню** и **Настройки**. Далее нажмите **Добавить аккаунт**.

#### **Для создания и отправления электронных сообщений**

- Нажмите иконку  $\sum$ на эране Входящих.
- • Введите адрес получателя в поле **Кому**.
- • При необходимости, нажмите клавишу **Меню** и далее **Копия/ Скрытая копия**, чтобы добавить копию или скрытую копию.
- Введите тему и текст сообщения.
- • Нажмите клавишу **Меню**, затем **Прикрепить файл,** чтобы добавить вложение.
- Для завершения, нажмите  $\triangleright$ , чтобы отправить сообщение.
- • Если вы не хотите отправлять сообщение прямо сейчас, нажмите и удерживайте клавишу **Меню**, далее **Сохранить в Черновиках** или клавишу **Назад,** чтобы сохранить копию.

## <span id="page-29-0"></span>**4.3 Google Hangouts............................................**

Сервис обмена мгновенными сообщениями Google, Google Hangouts, позволяет вам общаться с друзьями, если они подключены к данному сервису.

Для доступа к этой функции войдите в систему, выберите вкладку Приложения на Главном экране, и затем выберите **Hangouts**. Все друзья, добавленные с помощью Google Hangouts из интернета или со смартфона, будут отображены в списке друзей.

## **4.3.1 Общение с вашими друзьями**

Для начала общения, выберите друга из Списка друзей, затем введите  $\cos$ бщение и в конце нажмите  $\blacktriangleright$ .

Вы можете пригласить других друзей присоединиться к групповому общению нажав и удерживая клавишу **Меню**, выбрав **Пригласить в Hangout чат**, и далее выберите друга, которого хотите пригласить.

## **4.3.2 Добавить нового друга**

Из экрана Списка друзей, нажмите иконку  $+$ , чтобы добавить нового друга.

Введите имя, адрес электронной почты, номер или Круг друга, которого вы хотите добавить, и если друг не зарегистрирован в Hangouts, система предложит отправить приглашение другу через SMS или Gmail. Уведомление с этим приглашением, будет показано в ваших сообщениях Hangouts или Gmail.

Если ваши друзья, приглашают вас в видео-чат или присылают вам сообщение в первый раз, можно выбрать Отклонить или Ответ, нажав клавишу Меню и Hangouts запросы.

## **4.3.3 Начать или закрыть чат**

Коснитесь в Списке друзей друга, которому вы хотите отправить сообщение или приглашение в видео-чат;

После того, как вы присоединяетесь к Google<sup>+,</sup> вы можете отправлять фотографии всем друзьям в Google Hangouts.

Если вы хотите завершить чат, нажмите клавишу Назад из экрана Сообщений.

Если вы хотите выйти из аккаунта, нажмите клавишу Меню, затем **Настройки\Выход**.

## **4.3.4 Управление друзьями**

Кроме добавления новых друзей, вам доступны следующие действия:

• **Для просмотра всех друзей:** По умолчанию в Списке друзей отображаются все ваши друзья. Нажмите друга, чтобы начать чат. Нажмите и удерживайте имя друга, чтобы активировать архивирование или удаление.

## **4.3.5 Настройки**

Серия настроек доступна для вашего выбора, нажав клавишу **Меню** с экрана Списка Друзей, затем **Настройки**, далее выберите необходимый аккаунт

- • **Фото профиля** Нажмите чтобы установить или изменить фотографию профиля Google +.
- • **Уведомления** Поставьте галочку, чтобы включить уведомления.

• **Мелодия** Нажмите, чтобы установить мелодию уведомления входящего сообщения или приглашения в видео-чат Hangouts.

<span id="page-30-0"></span>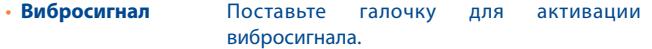

- **Запросы Hangouts** Поставьте галочку, для активации уведомлений при получении запросов Hangouts.
- • **Настройка новых запросов** Нажмите, чтобы включить получение запросов от людей из ваших Кругов общаться с вами в Hangout.
- • **Присоединиться к Google+** Нажмите, чтобы присоединиться к Google+, чтобы получить больше возможностей.
- • **Подтверждение номера телефона** Нажмите, чтобы подтвердить номер телефона, чтобы помочь людям найти вас и видеть ваше имя учетной записи Google Hangouts.
- • **Заблокированные друзья** Нажмите, чтобы показать заблокированных друзей.
- Выход Нажмите, чтобы покинуть ваш аккаунт.
- **O Hangouts** Нажмите для просмотра информации о Hangouts.

## **5 Календарь & Будильник & Калькулятор...**

**5.1 Календарь .....................................................**

Используйте Google Календарь для того, чтобы отслеживать важные встречи, мероприятия и т.д.

Для доступа к этой функции, нажмите на вкладку Приложения на Главном экране, выберите **Календарь**.

## **5.1.1 Многорежимный просмотр**

Вы можете отобразить календарь на день, неделю, месяц или повестку дня.

Нажмите на дату, чтобы изменить режим просмотра календаря. Нажмите 24, чтобы вернуться к текущей дате.

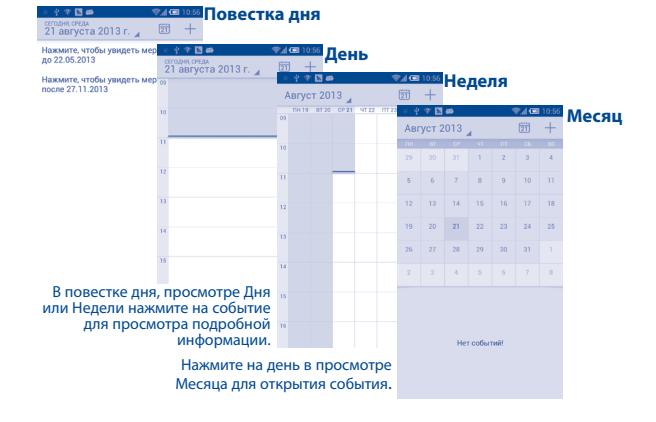

## <span id="page-31-0"></span>**5.1.2 Создание нового события**

Вы можете добавлять новые события в любом режиме просмотра Календаря.

- Нажмите иконку  $+$  для доступа к новому событию в экране редактирования.
- Заполните все необходимые данные для нового события. Если это событие на весь день, вы можете выбрать **Весь день**.
- Пригласите гостей на мероприятие. Введите адреса электронной почты гостей, которых вы хотите пригласить, разделяя их запятыми. Ваши гости получат приглашение от календаря по электронной почте.
- • Для завершения нажмите **Готово** в верхней части экрана.

Для быстрого создания события на экране просмотра Дня, Недели нажмите на свободное место, которое отобразится голубым, нажмите еще раз, чтобы создать новое событие.

Нажмите клавишу **Меню** с экрана Календаря для открытия опций:

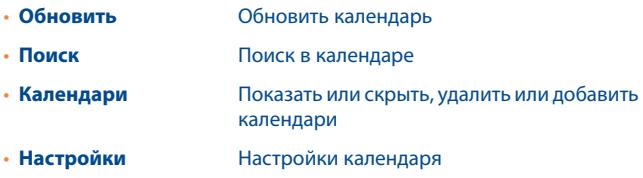

## **5.1.3 Удаление или редактирование события**

Для того, чтобы удалить или редактировать событие, нажмите на событие для доступа к экрану режима редактирования, нажмите для редактирования события, и иконку чтобы удалить.

## **5.1.4 Напоминания**

Если установлено напоминание о событии, когда приходит время напоминания на строке Состояния появится иконка  $\blacksquare$ .

Нажмите и потяните вниз строку состояния для открытия панели уведомлений, нажмите на название события, для того чтобы просмотреть список уведомлений Календаря.

Нажмите клавишу **Назад** для того, чтобы сохранить напоминания в строке состояния и панели уведомлений.

**5.2 Часы ...............................................................**

Ваш смартфон оснащен встроенными часами.

Для доступа к этой функции, откройте вкладку Приложений на Главном экране, затем выберите **Часы**.

## **5.2.1 Мировое время**

Для доступа к этой функции нажмите (С) с экрана Часы.

В зависимости от места вашего нахождения, система будет устанавливать часы по умолчанию.

- Нажмите иконку  $\Box$ , чтобы добавить часовой пояс или введите название города.
- Нажмите иконку  $\overline{\mathfrak{m}}$ , чтобы добавить часовой пояс, затем нажмите **Удалить**.

## **5.2.2 Будильник**

#### **Установить будильник**

На экране Часов, нажмите **(4)** для доступа к экрану Будильника, нажмите **,** чтобы добавить новый будильник. Доступны следующие опции:

- Ярлык Нажмите для установки имени будильника
- • **Повтор** Нажмите для выбора дней работы будильника
- <span id="page-32-0"></span>
- **Вибросигнал** Нажмите для активации вибросигнала
- • **Мелодия** Нажмите для выбора мелодии будильника
- **Время** нажмите для установки времени

#### Для завершения, нажмите **ОК.**

Нажмите текущий установленный будильник для редактирования. Нажмите  $\overline{\mathfrak{m}}$ , чтобы удалить выбранный будильник.

#### **Изменение настроек будильника**

Нажмите иконку с экрана **Будильника**, доступны следующие опции:

- • **Режим "дремать"** Нажмите для установки продолжительности режима "дремать"
- • **Автоматическое**  Нажмите, чтобы установить длительность **выключение звука** будильника
- • **Клавиши громкости**  Нажмите боковую клавишу **Увеличение/ Уменьшение громкости** для установки громкости сигнала будильника: **Нет**, **Дремать** или **Отключить**
- • **Переверните для активации** Нажмите Переверните для активации чтобы выбрать статус Дремать или Остановить. Сдвиньте переключатель, чтобы включить/ выключить Дремать или Остановить будильник перевернув смартфон.

## **5.2.3 Таймер**

На экране **Часов**, нажмите для доступа к экрану **Таймер**.

Нажмите клавишу **Пуск** для включения таймера.

Нажмите **Заезд**, будет отображен список записей по времени обновления.

Нажмите **Стоп**, общее время и время заезда не будет работать, пока не нажмете **Возобновить**.

Нажмите **Очистить**, чтобы удалить запись.

## **5.2.4 Обратный отсчет**

На экране Часов, нажмите **и для доступа к экрану Обратного отсчета**.

Нажмите иконку для выбора рингтона. В полосе прокрутки до установленного времени.

Нажмите **Старт** для включения Обратного отсчета.

#### $+ -$ **5.3 Калькулятор .................................................**  $x =$

При помощи калькулятора можно решать многие математические задачи.

Для доступа к этой функции, откройте с Главного экрана вкладку Приложения, выберите **Калькулятор**.

Доступны две панели: Основная и Дополнительная панель.

Для переключения панелей вы можете использовать два способа:

- Для открытия Дополнительной панели, нажмите и перетащите основной экран влево.
- • Или нажмите клавишу **Меню** с основной панели для открытия списка опций и далее **Дополнительная панель**.
- Нажмите  $(\pi)$  с основной панели для открытия списка опций и нажмите  $\binom{12}{34}$ для возврата к основной панели.

<span id="page-33-0"></span>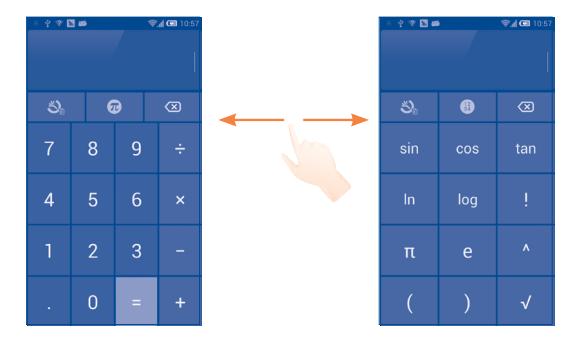

Введите цифру или арифметическую операцию, которая должна быть выполнена, введите следующую цифру, нажмите "=" для отображения результата. Нажмите **«Х)** для удаления цифры, нажмите и удерживайте **для удаления всех цифр.** 

Вы можете очистить историю калькулятора, нажав клавишу **Меню** и далее **Очистить историю** или нажмите иконку

Когда вы ввели несколько цифр или операций, нажмите и удерживайте панель ввода для открытия списка опций:

- • **Вырезать** Вырезать выбранный текст
- • **Копировать** Копировать выбранный текст
- • **Вставить** (1) Вставить скопированный вами текст

# **Подключения..**

Для подключения к Интернету вы можете использовать сети 2G/3G/4G LTE или Wi-Fi.

## **6.1 Подключение к Интернету**

## **6.1.1 2G/3G/4G LTE**

При первом включении смартфона с установленной SIM-картой начнется автоматическая настройка сервисов: 2G, 3G или 4G LTE.

Чтобы проверить какую сеть вы используете, нажмите клавишу **Меню** на Главном экране, затем **Настройки\Еще...\Мобильная сеть\ Точки доступа** или **Операторы связи**.

#### **Создание новой точки доступа:**

Новое сетевое подключение 2G/3G/4G LTE вы можете добавить следующим образом:

- • Нажмите клавишу **Меню** на Главном экране.
- • Нажмите **Настройки\Еще...\Мобильная сеть\Точки доступа (APN)**.
- • Затем нажмите клавишу **Меню** и нажмите **Новая точка доступа**.
- • Введите требуемую информацию.
- • Для завершения нажмите клавишу **Меню** и далее **Сохранить**.

### **Активация/отключение передачи данных в роуминге**

Находясь в роуминге, вы можете подключить/отключить передачу данных.

- • Нажмите клавишу **Меню** на Главном экране.
- • Нажмите **Настройки\Еще...\Мобильная сеть**.
- (1) Данная операция не будет появляться до тех пор, пока вами не будет выполнена операция Копировать или Вырезать.
- Поставьте/Снимите галочку для активации или отключения передачи данных в роуминге.
- Если передача данных в роумине отключена, вы можете осуществлять передачу данных с помощью беспроводной сети Wi-Fi (см. раздел **6.1.2 Wi-Fi**).

#### **Ограничение подключения к сетям выше 2G**

Для экономии заряда аккумулятора и продления срока его службы, вы можете установить подключение только в сетях 2G (GPRS или EDGE).

- • Нажмите клавишу **Меню** на Главном экране.
- • Нажмите **Настройки\Еще...\Мобильная сеть**.
- • Установите/снимите галочку **Использовать только 2G** для активации/деактивации этой функции.

## **6.1.2 Wi-Fi**

Используя Wi-Fi, вы можете подключиться к Интернету, если ваш смартфон находится в зоне действия беспроводной сети. Вы можете использовать Wi-Fi без SIM-карты.

#### **Включение Wi-Fi и подключение к беспроводной сети**

- • Нажмите клавишу **Меню** на Главном экране, затем нажмите **Настройки**.
- Нажмите на переключатель **ПАК ВЕКЛИ** рядом с Wi-Fi, чтобы включить / выключить Wi-Fi.
- • Выберите **Wi-Fi**. Подробная информация о доступных сетях Wi-Fi отобразится в разделе Сети Wi-Fi.
- • Нажмите на сеть Wi-Fi, к которой вы хотите подключиться. Если выбранная вами сеть защищена, вам необходимо ввести пароль или другие сведения (Вы можете связаться с оператором сети для подробной информации). Для завершения нажмите **Подключить**.

#### **Включение уведомлений при обнаружении новой сети**

Когда Wi-Fi включен и активированы уведомления о сетях, значок Wi-Fi будет появляться на строке состояния всякий раз, когда смартфон обнаружит доступные беспроводные сети в пределах диапазона. Чтобы активировать эту функцию:

- • Нажмите клавишу **Меню** на Главном экране, затем нажмите **Настройки**.
- • Нажмите **Wi-Fi**. Затем нажмите **Меню** и далее **Расширенные настройки** из экрана Wi-Fi.
- • Поставьте/Удалите галочку в поле **Уведомления сети**, чтобы включить/отключить данную функцию.

#### **Добавление сети Wi-Fi**

Когда Wi-Fi включен, вы можете добавить новые сети Wi-Fi в соответствии с вашими предпочтениями.

- • Нажмите клавишу **Меню** на Главном экране, затем нажмите **Настройки**.
- $\cdot$  Нажмите **Wi-Fi**, затем нажмите  $\blacksquare$
- • Введите имя сети и другую необходимую информацию о сети.
- • Нажмите **Сохранить**.

При успешном подключении, ваш смартфон будет в дальнейшем автоматически подключаться к этой сети, если вы будете находиться в зоне ее покрытия.

#### **Удаление сети Wi-Fi**

Следующие шаги предотвращают автоматические соединения с сетями которые Вы больше не хотите использовать.

- • Включить Wi-Fi, если он еще не включен.
- На экране Wi-Fi, нажмите и удерживайте имя сохраненной сети.
- • В диалоговом окне нажмите **Удалить сеть**.

## <span id="page-35-0"></span>**6.2 Браузер..........................................................**

Используя Браузер, вы можете наслаждаться использованием Интернета.

Для доступа к этой функции, откройте с Главного экрана вкладку Приложения, затем выберите **Браузер.**

## **Перейти на веб-страницы**

На экране Браузера, нажмите на строку URL в верхней части экрана, введите адрес страницы.

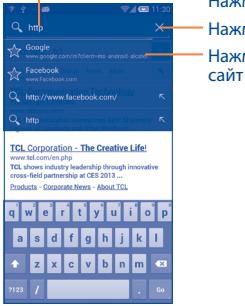

Нажмите для удаления всего содержимого Нажмите для поиска и перехода на этот адрес Нажмите для перехода на предложенный

Строка URL исчезнет через несколько секунд. Для отображения строки URL, вы можете нажать и проскользить по экрану вниз.

#### **Настройка Домашней страницы**

- • Нажмите клавишу **Меню** с экрана Браузера для открытия списка опций, нажмите **Настройки\Общие\Домашняя страница**.
- Выберите частопосещаемую страницу, в качестве домашней страницы.
- • Если вы выберите **Другое**, введите URL адрес веб-сайта, который вы хотите установить в качестве домашней страницы, затем нажмите **OK**.

## **6.2.1 Просмотр веб-страниц**

При открытии веб-сайта, вы можно перемещаться по странице, двигая пальцем по экрану в любом направлении, для поиска необходимой вам информацию.

#### **Увеличение/уменьшение масштаба веб-страницы**

Соедините/Раздвиньте ваши пальцы на экране, чтобы увеличить/ уменьшить масштаб веб-страницы.

Для быстрого увеличения части страницы, дважды нажмите на нее. Для возврата к обычному масштабу, снова нажмите на нее дважды.

#### **Поиск текста на веб-странице**

- • Нажмите клавишу **Меню** из экрана веб-страницы, затем нажмите **Поиск на странице**.
- Введите текст или фразу, которую вы хотите найти.
- Первое слово с соответствующими символами будет выделено на экране.
- • Нажмите стрелку вверх или вниз, чтобы переключиться на следующий или предыдущий элемент.
- Для завершения, нажмите  $\sqrt{\ }$  или клавишу Назад, чтобы закрыть строку поиска.

#### **Дальнейшие действия с текстом на веб-странице**

Вы можете копировать, отправлять или искать текст на странице:

- Чтобы выделить текст, нажмите на него и удерживайте.
- Перемешайте два ярлычка, чтобы выбрать текст.
- • Нажмите **Выбрать все,** чтобы выбрать все слова на данной вебстранице.
- Нажмите  $\Box$ , чтобы показать дальнейшие действия (копировать, отправить, поиск текста на странице).
- Для завершения, нажмите  $\checkmark$  или клавишу **Назад,** чтобы выключить данный режим.

#### **Открытие нового окна/переключение между окнами**

Для вашего удобства могут быть открыты несколько окон одновременно.

- Нажмите  $\blacksquare$ , чтобы открыть миниатюры всех окон.
- Скользите вверх и вниз для просмотра всех окон, нажмите на окно для его просмотра.
- Нажмите  $\blacksquare$ , чтобы открыть новое окно.
- • Нажмите клавишу **Меню** и далее **Новая скрытая вкладка,** чтобы открыть скрытое окно.
- Чтобы закрыть окно, нажмите  $\times$  на окне, которое необходимо закрыть или потяните его в сторону.

## **Другие опции:**

- • **Обновить** Обновить текущую страницу.
- • **Переслать** Переслать страницы, которые вы открыли.
- • **Закладки** Нажмите для просмотра Закладок и Истории просмотренных страниц.
- • **Сохранить в Закладки** Нажмите, чтобы добавить текущую страницу в Закладки.
- • **Отправить страницу** Отправить текущую страницу вашим друзьям с помощью различных способов, таких как Сообщение, Email, Bluetooth и т.д.
- • **Поиск на странице** Нажмите для ввода текста, который вы хотите найти на текущей странице.
- • **Запрос компьютерной**  сайта. Включить/выключить компьютерную версию
- **версии сайта**
- • **Сохранить для автономного просмотра** Сохранить страницу для просмотра в автономном режиме. Для этого нажмите клавишу **Меню**, затем **Закладки\Сохраненные страницы**.
- 

• **Выход** Нажмите, чтобы закрыть все вкладки и выйти.

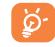

Нажмите на иконку слева от строки URL для просмотра подробной информации о текущей странице.

## **6.2.2 Управление ссылками, историей, загрузками**

## **Управления ссылками, номерами телефонов или адресами отображенными на веб-странице**

- • **Ссылки** Нажмите на ссылку для открытия веб-страницы. Нажмите и удерживайте ссылку для открытия списка дальнейших действий, таких как открыть в новом окне, сохранить ссылку, отправить ссылку, копировать ссылку и т.д.
- • **Номер телефона** Нажмите на номер телефона для осуществления вызова.
- • **Адрес** Нажмите, чтобы открыть карты Google и найти необходимый адрес.

## **Просмотр истории браузера**

- • Нажмите клавишу **Меню** из экрана Браузера.
- • Нажмите **Закладки**.
- • Нажмите на вкладку **История** для просмотра истории браузера.
- • Нажмите **Часто посещаемые,** для просмотра часто посещаемых страниц.

#### **Загрузка веб-приложений/Просмотр загруженных**

Перед загрузкой веб-приложений вам необходимо активировать возможность установки приложений на ваш смартфон (нажмите клавишу **Меню** из Главного экрана, нажмите **Настройки\ Безопасность**, поставьте галочку в пункте **Неизвестные источники**. Для завершения нажмите **OK**).

Чтобы загрузить файл, нажмите на элемент, который требуется загрузить.

Чтобы отменить загрузку, на панели Уведомлений нажмите на загруженный элемент, выберите загрузку, которую необходимо отменить и нажмите **....** 

Для просмотра загруженных элементов, нажмите на вкладку Приложений, затем выберите **Загруженные**.

#### **Управление закладками**

#### **Закладка веб-страницы**

- Откройте страницу, для которой вы хотите сделать закладку.
- • Нажмите клавишу **Меню** и далее **Сохранить в закладках**, или из экрана **Истории**, нажмите на звездочку рядом со строкой URL.
- • Введите имя и расположение, далее нажмите **OK**.

#### **Открытие закладки**

- • Нажмите клавишу **Меню** и выберите **Закладки**, или нажмите иконку , а затем для доступа к экрану **Закладок**.
- Нажмите на закладку, которую хотите открыть.
- Нажмите и удерживайте закладку для отображения экрана опций, затем нажмите **Открыть** или **Открыть в новом окне**.

#### **Редактирование закладок**

- • Нажмите клавишу **Меню** и выберите **Закладки**, или нажмите иконку , а затем для доступа к экрану **Закладок**.
- Нажмите и удерживайте закладку, которую хотите изменить.
- • Нажмите **Изменить закладку** и внесите ваши изменения.
- • Для завершения нажмите **OK**.

### **Нажмите и удерживайте закладку в списке закладок для отображения следующих опций:**

- • **Добавить ярлык на Главный экран** Главный экран. Нажмите, чтобы добавить ярлык закладки на
- • **Отправить ссылку** Отправить ссылку.
- • **Скопировать ссылку URL** Скопировать заложенную ссылку.
- • **Удалить закладку** Удалить закладку
- • **Домашняя страница** Установить в качестве домашней страницы.

## **6.2.3 Настройки**

Доступен следующий ряд настроек. Для доступа к настройкам Браузера, нажмите клавишу **Меню** с экрана Браузера, затем **Настройки**.

#### **Общие настройки**

- • **Домашняя страница** Нажмите, чтобы настроить домашнюю страницу. • **Автозаполнение**  Поставьте галочку для быстрого заполнение
	- **форм** веб-форм.
- **Текст автозаполнения** Нажмите для настройки текста для автозаполнения веб-форм.

## **Конфиденциальность и безопасность**

- • **Очистить кэш** Нажмите для очистки содержания и базы данных, сохраненных локально.
- • **Очистить историю** Нажмите для очистки истории браузера.
- • **Показывать предупреждения** Поставьте галочку для сообщения о найденных проблемах с безопасностью сайта.
- • **Разрешить cookies** Поставьте галочку для разрешения сайтам сохранять и читать файлы cookie.
- • **Очистить все данные cookie** Нажмите для удаления всех файлов cookie.
- **Сохранять формат Поставьте данных** галочку для запоминания введенных данных для дальнейшего использования.

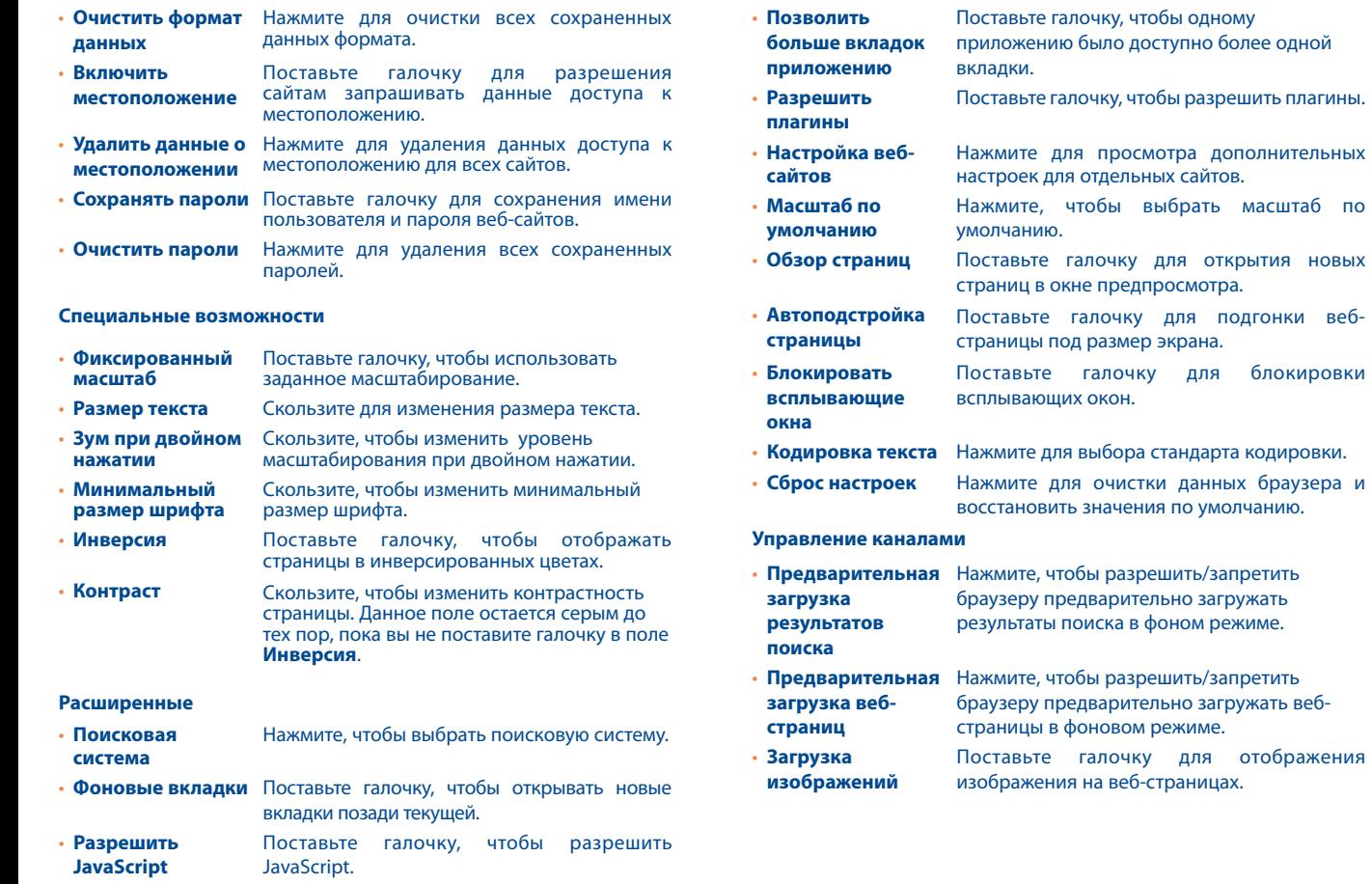

• **Обзор страниц** Поставьте галочку для открытия новых

для подгонки веб-

<span id="page-39-0"></span>**Воспроизведение** Нажмите **видео** лля включения/выключения предварительной загрузки видео в фоновом режиме.

#### **Лаборатории**

- • **Панель инструментов** Поставьте галочку, чтобы включить панель инструментов.
- • **Во весь экран** Поставьте галочку, чтобы включить полноэкранный режим.
- **WebGL** Поставьте галочку, чтобы включить WebGL.

## <span id="page-39-1"></span>**6.3 Подключение к устройствам Bluetooth (1)**

Bluetooth является беспроводной технологией связи, которую вы можете использовать для обмена данными или подключения к другим устройствам Bluetooth.

Для доступа к этой функции нажмите клавишу **Меню** с Главного экрана, выберите **Настройки\Bluetooth**, на экране отобразится список доступных устройств.

#### **Включение Bluetooth**

- • Нажмите клавишу **Меню** на Главном экране, затем нажмите **Настройки**.
- Нажмите и вкличтобы включить/отключить данную функцию.

Чтобы сделать смартфон более узнаваемым, вы можете изменить имя вашего смартфона.

- • Нажмите клавишу **Меню** на Главном экране,
- • Нажмите **Настройки\Bluetooth**.
- (1) Вам рекомендуется использовать Bluetooth гарнитуру ALCATEL ONE TOUCH, которая была протестирована и является совместимой с вашим смартфоном. Посетите сайт www.alcatelonetouch.com для получения подробной информации о Bluetooth гарнитуре ALCATEL ONE TOUCH.
- • Нажмите клавишу **Меню**, затем нажмите **Переименовать смартфон.**
- • Введите имя, для завершения нажмите **Переименовать**.

#### **Сделать устройство видимым**

- • Нажмите клавишу **Меню** на Главном экране,
- • Нажмите **Настройки\Bluetooth**.
- Нажмите на устройство, чтобы сделать его видимым или невидимым для других устройств.
- • Нажмите клавишу **Меню**, далее **Период видимости**, чтобы выбрать период видимости.

#### **Соединение вашего смартфона с устройствами Bluetooth**

Для обмена данными с другим устройством, вам необходимо включить Bluetooth и соединить с устройством Bluetooth с которым вы хотите обмениваться данными.

- • Нажмите клавишу **Меню** на Главном экране.
- • Нажмите **Настройки\Bluetooth**.
- • Нажмите **Поиск устройств.**
- Выберите из списка устройство Bluetooth для сопряжения.
- • Появится диалоговое окно, выберите **Подключиться.**
- Если сопряжение будет успешным, ваш смартфон подключится к устройству.

### **Отсоединение от устройства Bluetooth**

- Нажмите иконку настроек  $\frac{1}{2}$  рядом с устройством, от которого вы хотите отключиться.
- • Нажмите **Отключиться**.

## <span id="page-40-0"></span>**6.4 Подключение к компьютеру(1)**

С помощью кабеля USB, вы можете передавать мультимедийные и другие файлы с карты microSD, внутреннего хранилища и компьютера.

#### **Подключение/отключение вашего смартфона от компьютера**

- • С помощью кабеля USB, поставляемого в комплекте с смартфоном, подключить смартфон к порту USB вашего компьютера. Вы получите уведомление о подключении.
- • Откройте панель Уведомлений и нажмите **USB соединение**, затем выберите путь в открывшемся окне, чтобы подтвердить, что вы хотите перенести файлы.

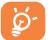

Перед использованием MTP, убедитесь, что был установлен драйвер (Windows Media Player 11 или более новая версия).

#### **Безопасное извлечение SD-карты**

Карту MicroSD можно извлечь из смартфона в любое время при выключенном смартфоне. Для извлечения карты памяти microSD, когда смартфон включен, необходимо отключить карту памяти от смартфона, чтобы не повредить ее.

- • Нажмите клавишу **Меню** на Главном экране.
- • Нажмите **Настройки\Память**.
- • Нажмите **Отключить SD-карту**

Теперь вы можете безопасно удалить карту microSD из смартфона.

#### **Форматирование карты microSD**

- • Нажмите клавишу **Меню** на Главном экране.
- • Нажмите **Настройки\Память**.
- (1) Вы можете изменить настройки по умолчанию через **Настройки\ Память\**иконка **Меню\USB подключение к компьютеру**. По сравнению с USB-накопителем, некоторые опции не могут быть использованы через MTP и PTP.

• Нажмите **Форматирование SD-карты**. В появившемся диалоговом окне отобразится предупреждение об удалении всей имеющейся информации на microSD карте, затем нажмите  $\frac{O_{\text{VHCTMTS}} S D}{KADTY}$ 

## **6.5 Поделиться подключением**

Вы можете поделиться мобильной передачей данных с одного компьютера через кабель USB (USB-модема) или используя до восьми устройств одновременно, подключив ваш смартфон к Точке доступа Wi-Fi.

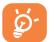

Данная функция может потребовать дополнительных затрат. Дополнительная плата может взиматься в роуминге.

#### **Поделиться подключением к мобильной передаче данных с помощью USB**

С помощью кабеля USB, подключите ваш смартфон к порту USB на вашем компьютере.

- • Нажмите клавишу **Меню** на Главном экране.
- • Нажмите **Настройки\Еще...\Подключение и точка доступа.**
- Для включения/отключения данной функции, поставьте/уберите галочку в поле **USB подключение.**

#### **Поделиться подключением к мобильной передаче данных с помощью Wi-Fi**

- • Нажмите клавишу **Меню** на Главном экране.
- • Нажмите **Настройки\Еще...\Подключение и точка доступа.**
- Для включения/отключения данной функции, поставьте/уберите галочку в поле Точка доступа Wi-Fi.

#### **Переименовать или защитить точку доступа**

Когда точка доступа Wi-Fi активна, вы можете изменить имя вашей сети Wi-Fi (SSID) или защитить сеть Wi-Fi.

- • Нажмите клавишу **Меню** на Главном экране.
- • Нажмите **Настройки\Еще...\Подключение и точка доступа.**
- <span id="page-41-0"></span>• Выберите **Настройка точки доступа Wi-Fi** для изменения SSID или установки безопасности сети.
- • Нажмите **Сохранить**.

#### **Воспроизведение медиафайлов на беспроводном дисплее**

Вы можете воспроизводить музыку, видео, хранящиеся на вашем смартфоне, на беспроводном дисплее.

- • Нажмите и удерживайте клавишу Последних приложений с главного экрана.
- • Нажмите **Настройка\Дисплей\Беспроводной дисплей**.

Для использования беспроводного дисплея, необходимо включить Wi-Fi.

## **6.6 Подключение к виртуальной сети**

Виртуальная частная сеть (VPN) позволяет подключаться к ресурсам внутри локальной сети. VPN, как правило, распространены в корпорациях, школах и других учреждениях, для того, чтобы их пользователи могли получить доступ к ресурсам локальной сети, когда они находятся не на территории учреждения или подключены к беспроводной сети.

#### **Добавление VPN**

- • Нажмите клавишу **Меню** на Главном экране.
- • Нажмите **Настройки\Еще...\VPN\Добавить VPN**.
- • Следуйте указаниям в открывшемся экране, для настройки каждого компонента VPN.
- • Нажмите **Сохранить**.

Новый VPN будет добавлен в список VPN на экране настроек.

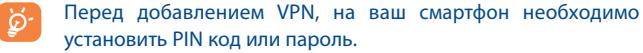

#### **Подключение/Отключение от VPN**

Для подключения к VPN:

- • Нажмите клавишу **Меню** на Главном экране.
- • Нажмите **Настройки\Еще...\VPN**.
- • Появится список VPN; выберите VPN, к которой вы хотите подключиться.
- В диалоговом окне, введите запрашиваемую информацию и нажмите **Подключиться**.

Отключение:

• Откройте панель Уведомлений и нажмите на напоминание о подключении к VPN.

#### **Изменение/удаление VPN**

Изменение VPN:

- • Нажмите клавишу **Меню** на Главном экране.
- • Нажмите **Настройки\Еще...\VPN**.
- Появится список VPN; выберите VPN, которую вы хотите изменить.
- • Выберите **Изменить сеть**.
- • Для завершения нажмите **Сохранить**.

#### Удаление:

• Нажмите и удерживайте VPN, который вы хотите удалить. В открывшемся диалоговом окне нажмите **Удалить сеть**.

# <span id="page-42-0"></span>**Google Play Store (1)....**

Google Play Store является интернет-магазином программного обеспечения, где вы можете скачать и установить приложения и игры для вашего смартфона Android.

Открытие Google Play Store:

- • Откройте вкладку Приложения с Главного экрана и выберите **Play Store**.
- • При первом доступе к Google Play Store, появится экран с условиями предоставления услуг.

Нажмите клавишу Меню, затем выберите **Помощь** для входа на страницу помощи в Google Play Store help , чтобы получить более подробную информацию об этой услуге.

## **7.1 Поиск и установка необходимых приложений**

Главная страница Google Play Store предоставляет несколько способов поиска приложений. Она отображает списки приложений и игр по категориям.

Нажмите клавишу **Меню** и **Мои приложения**, чтобы увидеть ваши загрузки.

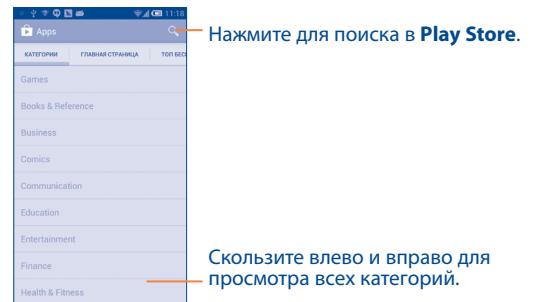

Нажмите на категорию на экране Google Play Shop для отображения их содержимого. Вы можете также выбрать подкатегорию. В каждой подкатегории вы можете выбрать приложения, отсортированные по Топ платных, Топ бесплатные, Топ кассовых и т.д.

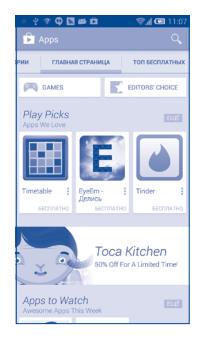

Для возвращения к Google Play Store нажмите  $\Box$  в верхнем левом углу экрана или нажмите клавишу **Назад,** чтобы вернуться на предыдущий экран.

Зависит от вашей страны и оператора сотовой связи.

## <span id="page-43-0"></span>**7.2 Загрузка и установка**

#### **Загрузка и установка:**

- Перейдите к приложению, которое вы хотите установить, и нажмите на него для доступа в подробный экран, в котором вы можете увидеть его итоговый рейтинг, комментарии, просмотреть информацию разработчика и т.д.
- • Нажмите **Установить** для предварительного просмотра функций и данных. Вы получите доступ к приложению после его установки.
- • Нажмите **Принять**.
- • Статус загрузки отображается на экране подробной информации, нажмите  $\times$ , чтобы остановить загрузку. Данная информация также доступна на панели Уведомлений.
- После завершения загрузки и установки на строке состояния появится иконка уведомления .
- Будьте особенно осторожны с приложениями, которые имеют доступ ко многим функциям и требуют большое количество данных. При загрузке таких приложений на вас ложится ответственность за результаты использования этого приложения на вашем смартфоне.

#### **Открытие загруженного приложения:**

- • На экране Google Play Store, нажмите клавишу **Меню** и далее **Мои приложения**.
- • Нажмите на установленное приложение, далее **Открыть**.

#### **Покупка приложений(1)**

На **Google Play Store** некоторые приложения доступны бесплатно, а некоторые вы должны будете оплатить перед началом загрузки и установки.

- Нажмите на приложение, которое вы хотите купить.
- (1) Платные приложения Google могут быть недоступными в некоторых странах.
- • Нажмите на его стоимость в правом верхнем углу экрана для предварительного просмотра функций и данных. Вы получите доступ к приложению после его установки.
- • Для подтверждения нажмите **Продолжить**.
- Во время первой покупки, вам необходимо ввести данные вашей кредитной карты, а также войти в платежную системы Google.
- Если у вас имеется несколько счетов, выберите один для продолжения.
- Выберите Соглашение о предоставлении услуг и прочитайте его. Для завершения нажмите клавишу **Назад.**
- Поставьте галочку если вы согласны с условиями договора.
- • Нажмите **Купить сейчас** в нижней части экрана.

После завершения, Android начнет загрузку приложения.

#### **Возврат платы за приложение**

Если вы не удовлетворены приложением, вы можете попросить вернуть за него деньги в течение 15 минут с момента покупки. С вашей кредитной карты не будет взиматься плата и приложения будут удалены. Если вы передумаете, вы можете снова установить приложение, но вы не сможете снова потребовать возврат денег.

- • На экране Google Play Store, нажмите клавишу **Меню** и далее **Мои приложения**.
- Выберите приложение, которое хотите удалить.
- • Нажмите **Возврат**, чтобы удалить приложение. Если появилась клавиша **Удалить**, пробный период истек.
- • В анкете выберите ответ, который соответствует причине удаления/ возврата приложения и нажмите **OK**.

## **7.3 Управление загрузками**

После загрузки и установки приложения, становятся доступны следующие дополнительные функции.

#### **Просмотр**

На экране Google Play Store, нажмите клавишу **Меню** и далее **Мои приложения**.

#### <span id="page-44-0"></span>**Удаление**

На экране Google Play Store, нажмите клавишу **Меню** и далее **Мои приложения**. Выберите приложение, которое вы хотите удалить для доступа в экран подробной информации, нажмите **Удалить** и далее **OK** для завершения.

#### **Возврат**

На экране Google Play Store, нажмите клавишу **Меню** и далее **Мои приложения**. Далее выберите приложение, которое вы хотите возвратить, нажмите **Возврат**, далее **OK** для завершения.

#### **Уведомление об обновлении**

На экране Google Play Store, нажмите клавишу **Меню** и далее **Мои приложения**. Нажмите клавишу **Меню** и далее **Настройки/ Уведомления**, для настройки уведомлений.

#### **Автоматическое обновление**

Для автоматического обновления установленных приложений, на экране Google Play Store, нажмите клавишу **Меню** и далее **Мои приложения**. Нажмите клавишу **Меню** и далее **Настройки/ Автоматическое обновление приложений**.

Для автоматического обновления одного приложения, поставьте галочку **Разрешить автоматическое обновление** из экрана подробной информации.

#### **Рейтинг и обзор**

Откройте экран подробной информации о приложении, нажмите на звезды подпункта **Рейтинг и обзор**, далее выберите количество звезд и подтвердите выбор нажатием **OK**.

#### **Несоответствия**

Вы можете сообщить о неправильном приложении на Google Play Shop. Откройте экран подробной информации о приложении, перейдите на нижнюю часть экрана и выберите **Отметить как несоответствующий**, введите причину и нажмите **Подтвердить**.

## **8 Мультимедийные приложения**

**8.1 Камера/видеокамера..................................**

Ваш смартфон оснащен фото и видеокамерой для съемки фотографий и видео.

Перед использованием камеры удалите защитную пленку с объектива, так как она влияет на качество изображения.

Для доступа к этой функции, откройте вкладку Приложения с Главного экрана и нажмите **Камера**.

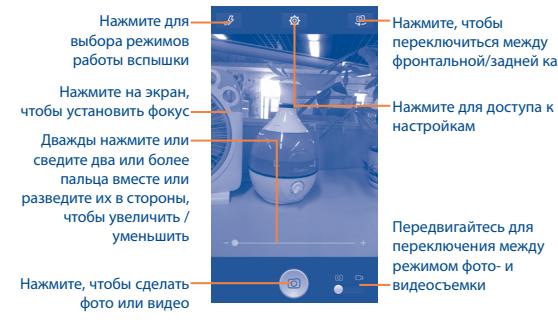

Нажмите, чтобы переключиться между фронтальной/задней камерой

настройкам

Передвигайтесь для переключения между режимом фото- и видеосъемки

#### **Съемка фото**

Экран выступает в качестве видоискателя. Вначале наведите видоискатель на объект или пейзаж, нажмите на экран для фокусировки, нажмите  $\circ$ , чтобы сделать снимок, который будет автоматически сохранен.

#### <span id="page-45-0"></span>**Съемка видео**

Переключите режим камеры в режим видео. Вначале наведите видоискатель на объект или пейзаж, нажмите иконку для начала съемки. Нажмите иконку для остановки записи. Видео будет автоматически сохранено.

#### **Дальнейшие операции при просмотре снятых фото/видео**

- Нажмите иконку  $\infty$  затем gmail, Bluetooth, MMS и т.д., чтобы отправить снятые фото и видео.
- Нажмите иконку **для доступа к Галерее.**
- • Нажмите клавишу **Назад** для возврата к **Камере**.

## **8.1.1 Настройки режима съемки**

Перед тем, как сделать фото или снять видео, нажмите иконку можете настроить вашу камеру в режиме съемки.

- Широкоформатный Нажмите, чтобы включить/выключить **экран** широкоформатный экран
- • **Спуск затвора** Нажмите, чтобы включить/выключить спуск затвора. При включении, нажмите на экран предварительного просмотра, чтобы сделать снимок
- • **Панорама** Нажмите, чтобы включить режим панорамы
- **HDR** Нажмите, чтобы включить режим HDR
- 

• **Серийная съемка** Нажмите, чтобы включить режим серийной съемки. При активном режиме, нажмите и удерживайте <sup>(@)</sup>,чтобы сделать снимки.

• **Распознавание улыбки**

Нажмите, чтобы включить режим распознавания улыбки. При активации, фотография будет автоматически сохраняться после распознании улыбки.

## **8.2 Галерея ..........................................................**

Фотоальбом используется в качестве медиа-проигрывателя для просмотра фото и видео. Кроме того доступен ряд функций для работы с фото и видео.

Для доступа к этой функции, откройте вкладку Приложения на Главном экране, затем выберите **Галерея.**

Выберите категорию: Альбомы, Место хранения, Время.

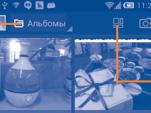

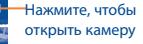

Нажмите, чтобы редактировать фото

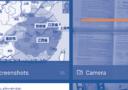

Нажмите, чтобы просмотреть альбом

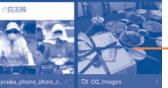

Скользите вправо и влево для просмотра альбомов

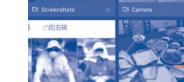

#### <span id="page-46-0"></span>**Просмотр фото и видео**

Фото и Видео отображаются в альбомах в **Галерее**.

Нажмите, чтобы вернуться на Главный экран Галереи

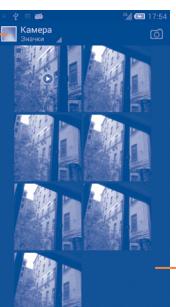

Скользите вправо или влево для просмотра изображений

- Нажмите на альбом, чтобы просмотреть все фото или видео, хранящиеся в нем.
- Нажмите на фото/видео, которое вы хотите просмотреть.
- Скользите влево/вправо для просмотра предыдущего или слудующего изображения/видео.

#### **Работа с изображениями**

Вы можете поворачивать или обрезать фото, делиться с друзьями, устанавливать в качестве фото контакта, обоев и т.д.

Найдите изображение, которое вы хотите изменить, нажмите изображение из полноэкранного просмотра фотографий. Скользите по строке изображений вправо и влево, чтобы выбрать необходимое.

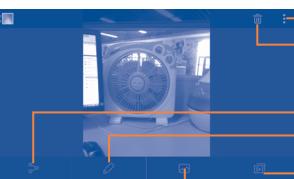

Нажмите для отображения опций. Нажмите, чтобы удалить изображение Нажмите, для воспроизведения слайд-шоу. Нажмите, чтобы начать редактирование Нажмите, чтобы поделиться изображением

Нажмите, чтобы установить фотографию в качестве фотографии контакта или обоев.

Нажмите клавишу **Меню** из полноэкранного режима просмотра, станут доступны дополнительные опции.

#### **Обработка изображений в пакетном режиме**

Фотоальбом предоставляет возможность множественного выбора, таким образом вы можете работать с несколькими фото/видео одновременно.

Вы можете нажать и удерживать альбом/иизображение, затем нажмите на альбом/изображение, которое необходимо обработать. Нажмите иконку **Меню** для осуществления действий (удалить, повернуть). Нажмите  $\langle \cdot \rangle$ , чтобы отправить выбранное изображение.

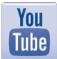

**8.3 YouTube..........................................................**

YouTube является службой онлайнового обмена видео, где пользователь может скачать, выложить или просмотреть видео. Эта служба поддерживает потоковую функцию, которая позволяет просматривать видео без предварительной загрузки.

Для доступа к этой функции, откройте вкладку Приложения с Главного экрана, затем выберите **YouTube**.

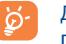

Для использования этой службы ваш смартфон должен иметь подключение к сети Интернет.

<span id="page-47-0"></span>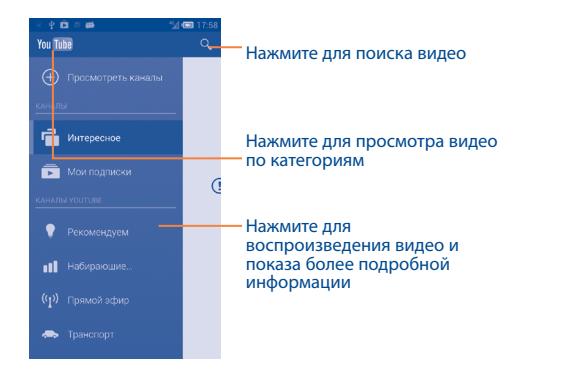

Нажав клавишу Меню из экрана YouTube, вы можете изменить Общие настройки и Настройки поиска на YouTube. Для получения дополнительной информации, пожалуйста, посетите веб-сайт YouTube: www.YouTube.com

## **8.3.1 Просмотр видео**

Нажмите на видео для его воспроизведения. На экране воспроизведения, вы можете просмотреть информацию и комментарии к видео, а также просмотреть ссылки на похожие видео. Вы также можете отметить видео, отправить, добавить в избранное, создать новый плей-лист и т.д.

Для выхода из экрана просмотра видео, нажмите клавишу **Назад** для возврата к списку видео.

## **8.4 Музыка ..........................................................**

С помощью этого меню, вы можете воспроизводить музыкальные файлы, хранящиеся на карте памяти или в смартфоне. Музыкальные файлы могут быть загружены с компьютера на карту памяти с помощью кабеля USB.

Для доступа к этой функции, откройте вкладку Приложения с Главного экрана, затем выберите **Музыка**.

Нажав на иконку в левом верхнем углу и выбрав **Моя библиотека**, вы найдете четыре категории по которым распределены все песни: **Жанр**, **Исполнители**, **Альбомы** и **Треки**. Скользите влево и вправо, чтобы просмотреть все.

#### **8.4.1 Управление песнями**

Нажмите иконку Меню на экране **Слушать**, **Моя библиотека** или **Плейлисты**, будут доступны следующие опции:

- • **Добавить в очередь** Нажмите, чтобы добавить песню/альбом в очередь.
- • **Хранить на устройстве** Нажмите, чтобы сохранить песню на устройстве.
- • **Добавить в плейлист** Нажмите, чтобы добавить песню/альбом в плейлист.
- • **Сортировка по исполнителю** Нажмите, чтобы просмотреть все песни по исполнителям.
- • **Сортировка по альбомам** Нажмите, чтобы просмотреть все песни по альбомам.
- • **Удалить** Нажмите чтобы удалить песню/альбом.

## 8.4.2 Воспроизведение музыки

Нажмите песню для ее воспроизведения.

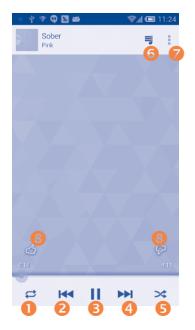

- Нажмите для воспроизведения текущего плейлиста в случайном порядке (композиции воспроизводятся в случайном порядке).
- Нажмите, чтобы пропустить предыдущий трек в альбоме, плейлисте или случайном воспроизведении.
- Нажмите, чтобы приостановить/возобновить воспроизведение.
- Нажмите, чтобы пропустить следующий трек в альбоме, плейлисте или случайном воспроизведении.
- Нажмите для переключения режима повтора: Повторить все, Повторить текущую песню или Отключить повторение.
- Нажмите, чтобы найти песни в смартфоне.
- Нажмите, чтобы отобразить опции.
- Нажмите, чтобы листать вверх или вниз и добавить в плейлист.

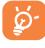

Во время воспроизведения песни, операции: приостановить, воспроизвести или пропустить остаются доступными, даже если экран заблокирован.

## **8.4.3 Использование плейлистов**

Плейлисты позволяют удобно использовать все песни, сохраненные на карте памяти.

Вы можете создать новый плейлист, добавить песню в существующий, удалить или переименовать плейлист.

#### **Создание плейлиста**

Нажмите клавишу **Меню** с экрана воспроизведения для открытия списка опций, нажмите **Добавить плейлист**, введите имя и нажмите **ОК**.

### **Удаление плейлиста**

Нажмите на иконку в левом верхнем углу, нажмите на плейлист и нажмите иконку меню , затем нажмите **Удалить**.

# <span id="page-49-0"></span>**9 Google Maps ......................**

## **9.1 Мое местоположение**

## **9.1.1 Выбор источника определения вашего местоположения**

Нажмите клавишу **Меню** с Главного экрана, выберите **Настройки\ Местоположение.**

Нажмите на переключатель в строке **Доступ к местоположению,** чтобы включить Wi-Fi или мобильные сети, в качестве источника определения вашего местоположения. Или поставьте галочку в пункте **Спутники GPS,** для того чтобы ваше местоположение определялось GPS.

## **9.1.2 Открытие Google Maps и просмотр вашего местоположения**

Откройте вкладку Приложения с Главного экрана, затем выберите **Карты**.

Нажмите на карте, чтобы определить **Местоположение**. На карте появится синяя точка в голубом круге. Это будет ваше фактическое местоположение.

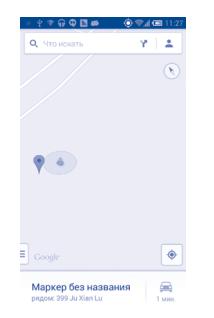

Для перемещения карты, перетащите карту пальцем.

Для приближения или удаления карты, сдвигайте или раздвигайте ваши пальцы, или вы также можете приблизить карту двойным нажатием на нее.

## **9.2 Поиск местоположения**

Во время просмотра карты, нажмите  $\mathbf Q$  для включения функции поиска.

В строке поиска введите адрес, город и т.д.

Нажмите Q, результаты поиска на карте будут появляться ввиде красных точек. Вы можете коснуться одного, чтобы показать метку.

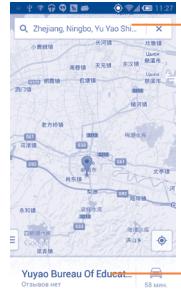

Нажмите для просмотра всех результатов поиска

Нажмите для получения подробной информации

- <span id="page-50-0"></span>**9.3 Поиск оптимального маршрута на автомобиле, на общественном транспорте или пешком**
- **9.3.1 Получение предлагаемых маршрутов**
- Нажмите из экрана Карты.

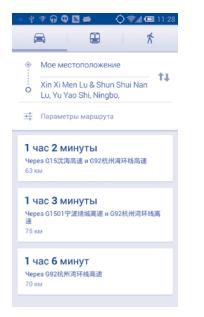

- Нажмите на строку ввода, чтобы изменить начальную точку: введите адрес или используйте "Мое местоположение".
- Сделайте то же самое для вашей конечной точки.
- Для обратного направления, нажмите иконку  $\mathbf T$
- Затем выберите вид транспорта: автомобиль, общественный транспорт, пешая прогулка.
- Появится список с предложенными маршрутами. Выберите маршрут для просмотра соответствующих подробной информации.
- Нажмите иконку  $\frac{1}{1}$  для настройки вариантов маршрутов, чтобы избежать автомагистралей и платных дорог при выборе езды на автомобиле или для редактирования времени отправления и прибытия, при использовании общественного транспорта.

Чтобы посмотреть маршрут в обратном направлении просто откройте окно направлений этого маршрута и нажмите  $\uparrow\downarrow$ . Не нужно вводить начальную и конечную точки снова.

## **9.4 Поделиться местоположением**

- Нажмите и удерживайте местоположение на карте.
- Нажмите на информацию внизу, а затем на иконку  $\leq$ , чтобы поделиться своим местоположением.

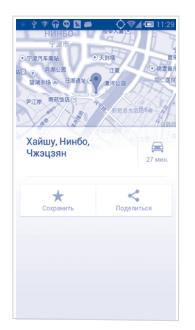

## **9.5 Просмотр карты**

Нажмите иконку $\bar{=}$  в левом нижнем углу, вы можете менять вид карты **Пробки**, **Общественный транспорт**, **Велосипедный транспорт** или **Спутник**.

# <span id="page-51-0"></span>**10 Другие..................................**

## **10.1 Диспетчер файлов .......................................**

Для доступа к этой функции, откройте вкладку Приложения с Главного Экрана, затем выберите **Диспетчер файлов**.

**Диспетчер файлов** отображает все данные, хранящиеся на карте памяти microSD и внутренней памяти смартфона, в том числе приложения, медиа-файлы, загруженные из Google Play Store, видео, фото или аудио; другие данные, переданные через Bluetooth, USB кабель и т.д.

При загрузке приложения с компьютера в память смартфона/на карту microSD, вы можете поместить их в Диспетчер файлов, затем нажмите на него, чтобы установить на свой смартфон.

Диспетчер файлов позволяет выполнять следующие операции: создавать папки, открывать папки/файлы, просматривать, переименовывать, копировать, удалять, играть и т.д.

## **10.2 Диктофон ......................................................**

Для доступа к данной функции, нажмите на вкладку Приложения с Главного экрана, затем выберите **Диктофон**.

**Диктофон** позволяет записывать голоса/звуки.

## **10.3 Радио..............................................................**

Ваш смартфон имеет радио<sup>(1)</sup> с функцией RDS<sup>(2)</sup>. Вы можете использовать данное приложение как обычное радио с сохраненными каналами или, если вы настроены на радиостанцию, которая предлагает услугу Visual Radio, выводить на экран визуальную информацию, относящуюся к радиопрограмме.

Для доступа к данной функции, откройте вкладку Приложения с Главного экрана и затем выберите **Радио**.

`ನ.

 $\circ$ 

Для использования Радио необходимо подключить наушники, которые работают в качестве антенны.

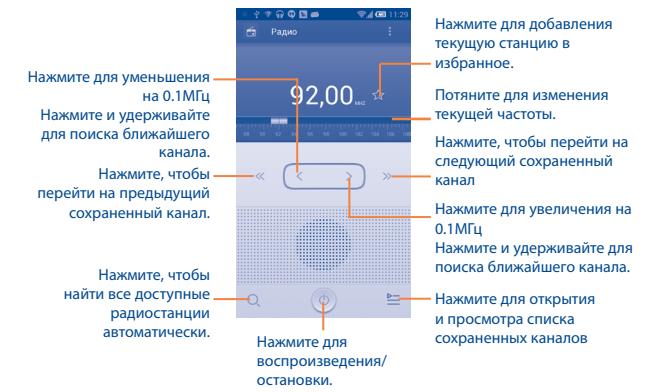

- (1) Качество радиоприема зависит от зоны действия радиостанции в определенной местности.
- (2) Зависит от радиостанции.

#### <span id="page-52-0"></span>**Доступные опции:**

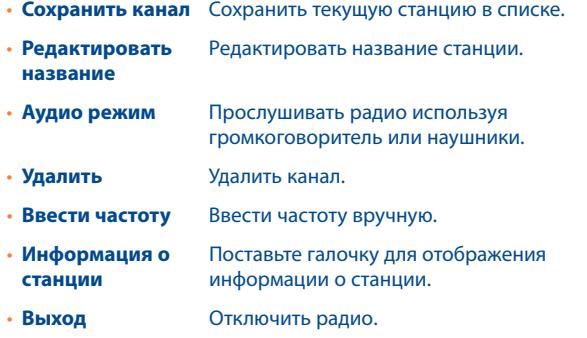

## **10.4 Фонарь...........................................................**

Для доступа к данной функции, нажмите на вкладку Приложения с Главного экрана, затем нажмите **Фонарь**.

**Фонарь** является приложением, которое позволяет использовать смартфон в качестве фонаря. При необходимости вы можете включить/отключить или настроить яркость фонаря.

## **10.5 Заметки..........................................................**

Для доступа к данной функции, нажмите на вкладку Приложения с Главного экрана, затем нажмите **Заметки**.

С помощью **Заметок** можно записать мысли, идеи, цитаты, список дел, и все то, что вы хотели бы сохранить для будущего использования.

Существующие заметки можно отправить через Bluetooth, SMS или электронную почту.

## **10.6 Мастер установки ........................................**

Для доступа к данной функции, нажмите на вкладку Приложения с Главного экрана, затем нажмите **Мастер установки**.

**Мастер установки** помогает настроить ваш смартфон: язык, метод ввода, передача данных, настройка и синхронизация аккаунта, системные обновления и т.д. Данная настройка также выполняется при первом включении смартфона.

## **10.7 Справка ALCATEL..........................................**

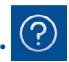

Для доступа к данной функции, нажмите на вкладку Приложения с Главного экрана, затем нажмите Справка **ALCATEL.**

**Справка ALCATEL** предоставляет помощь, если у вас есть вопросы или вам нужна помощь в использовании смартфона.

## **10.8 Другие приложения (1).........................................**

Приложения, ранее упомянутые в этом разделе, предустановленны на ваш смартфон. Чтобы прочитать краткое описание предустановленных приложений сторонних разработчиков, пожалуйста, обратитесь к брошюре вашего смартфона. Вы также можете загрузить более тысячи приложений, перейдя в Google Play Store с вашего смартфона.

(1) Доступность приложений зависит от вашей страны оператора связи.

# <span id="page-53-0"></span>**Настройки...**

Для доступа к этой функции, нажмите клавишу **Меню** с Главного экрана, затем **Настройки**.

## **11.1 Беспроводные сети**

## **11.1.1 Wi-Fi**

Благодаря Wi-Fi вы можете пользоваться Интернетом даже без SIMкарты, если вы находитесь в зоне действия беспроводной сети. Для этого вам необходимо войти в экран **Wi-Fi** и настроить точку доступа для подключения смартфона к беспроводной сети.

Для получения подробной информации об использовании Wi-Fi, пожалуйста, обратитесь к разделу **6.1.2 Wi-Fi**.

## **11.1.2 Bluetooth**

Bluetooth позволяет на коротком расстояния обмениваться данными (видео, изображениями, музыкой и т.д.) с другими Bluetooth устройствами (смартфон, компьютер, принтер, гарнитура, комплект для автомобиля и т.д.).

Для получения более подробной информации о Bluetooth, обратитесь к разделу **6.3 Подключение к устройствам Bluetooth**.

## **11.1.3 Управление данными**

Нажав клавишу Меню, вы можете просмотреть настройки для мобильной передачи данных. Поставьте галочку в поле **Установить лимит**, затем переместите линию лимита и предупреждения согласно вашим предпочтениям. Мобильная передача данных будет отключена при достижении лимита. Вы также можете выбрать период статистики для просмотра статистической информации об использовании данных.

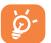

Использование данных определяется вашим смартфоном и могут отличаться от данных вашего оператора сотовой сети. Попробуйте использовать умеренный лимит.

## **11.1.4 Еще...\Режим «В самолёте»**

Поставьте галочку в пункте **Режим «В самолёте»** для одновременного отключения всех беспроводных соединений, включая Wi-Fi, Bluetooth и т.д.

#### **11.1.5 Еще...\VPN**

При подключении через беспроводные или проводные сети, VPN предоставляет мобильным устройствам доступ к сетевым ресурсам и программному обеспечению в домашней сети. Мобильный VPN используется в той среде, где необходимо сохранять прикладные сессии открытыми в течение рабочего дня, но так как пользователь может несколько раз подключаться к сети с помощью различных беспроводных сетей, могут возникать сбои в работе.Обычный VPN не сохраняет работоспособность в таких ситуациях, так как нарушается сетевой туннель, следствием которого является отключение от сети

Для получения более подробной информации о VPN, обратитесь к разделу **6.6 Подключение к виртуальной сети**.

## **11.1.6 Еще...\Режим модема**

Данная функция позволяет обмениваться подключение через USB или портативную точку доступа Wi-Fi (См. раздел **6.5 Поделиться подключением**).

## **11.1.7 Еще...\Мобильная сеть**

#### **Передача данных**

Если вам не нужно передавать данные в любых мобильных сетях, снимите галочку **Передача данных**, чтобы избежать дополнительных затрат за пользование этой услугой.

#### **Интернет-роуминг**

Если вам не нужно передавать данные в роуминге, снимите галочку **Интернет-роуминг**, чтобы избежать дополнительных затрат за пользование этой услугой.

#### <span id="page-54-0"></span>**Режим сети**

Вы можете установить наиболее предпочтительный режим сети, выбрав GSM / WCDMA, LTE и т.д.

#### **Имя точки доступа**

Вы можете выбрать предпочтительную сеть в этом меню.

#### **Использовать только сети 2G**

Вы можете выбрать, чтобы использовать только сети 2G.

#### **Операторы связи**

Вы можете выбрать оператора связи.

## **11.2 Устройство**

## **11.2.1 Жесты**

Поставьте галочку, чтобы включить следующие жесты: **Переверните, чтобы отключить, Переверните, чтобы активировать**.

## **11.2.2 Звук**

Используйте настройки Звука для настройки различных параметров вызова, уведомлений, рингтоны, музыку и другие аудио настройки.

- • **Громкость** Нажмите, чтобы установить громкость для рингтона, будильника и уведомлений.
- • **Режим гарнитуры** Поставьте галочку, чтобы включить режим гарнитуры; Рингтон также будет воспроизводиться через гарнитуру.
- • **Режим без звука** Нажмите для отключения всех звуков, кроме медиа и будильника.
- • **Мелодия включения/ выключения смартфона** Нажмите, чтобы установить мелодию для включения/выключения смартфона по умолчанию
- • **Мелодия для входящего вызова** входящего вызова по умолчанию. Нажмите, чтобы установить мелодию для
- • **Уведомления по умолчанию** Нажмите, чтобы установить звуки уведомлений по умолчанию.
- • **Вибросигнал** Поставьте галочку для включения вибросигнала одновременно с мелодией.
- • **Звук клавиш** Поставьте галочку для включения звуков при нажатии на клавиши.
- • **Звук нажатия на экран** Поставьте галочку для включения звуков при нажатии на экран.
- • **Звук блокировки экрана** Поставьте галочку для включения звуков при блокировке и разблокировке экрана.
- • **Включить виброотклик** Поставьте галочку, чтобы включить виброотклик при нажатии на клавиши.

## **11.2.3 Экран**

- Автоматическая Поставьте галочку, для автоматической **яркость** регулировки яркости.
- Обои Нажмите, чтобы установить обои.
- • **Автоповорот экрана** Нажмите, чтобы выбрать поворачивать экран автоматически или нет.
- Сон Нажмите, чтобы установить время перехода в спящий режим.
- **Daydream** Нажмите, чтобы установить Daydream.
- **Размер шрифта** Нажмите, чтобы установить размер шрифта.
- • **Число домашних**  Нажмите, чтобы установить количество домашних экранов.
- **экранов**
- • **Поделиться экраном** Нажмите, чтобы включить общий доступ к экрану.

## **11.2.4 Световой индикатор**

Нажмите, чтобы включить/выключить световой индикатор.

#### **11.2.5 Строка состояния**

Нажмите, чтобы установить все ли уведомления приложений третьих разработчиков будут отображаться в левой части строки состояния.

## **11.2.6 Память**

Используйте данные настройки для контроля за общим и доступным местом на вашем смартфоне и microSD-карте; для управления вашей microSD-картой. Если необходимо, сделайте сброс настроек смартфона, для удаления вашей персональной информации.

Если будет обнаружена SD-карта, система предложит вам установить ее в качестве предпочтительного места хранения. Вы всегда можете изменить место хранения, нажав **Настройки/Память/Управление памятью**.

#### **Внутренняя память**

Это меню отображает объем внутренней памяти смартфона в различных цветах. Свободное место показывается серым цветом, все остальное это объем памяти, используемый операционной системой, ее компонентами, приложениями (включая загруженные), постоянными и временными данными.

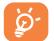

Переключение расположения внутренней памяти, может привести к ошибке в работе и невозможности использования некоторых приложений и данных. При появлении предупреждающего сообщения о том, что память смартфона заполнена, вы должны освободить место, удалив неиспользуемые приложения, загруженные файлы и т.д.

#### **SD-карта**

Список объема памяти SD-карты показывает сколько места используется и сколько еще осталось для хранения фотографий, видео, музыки и других данных. Нажмите на любую категорию, для просмотра подробной информации и доступа к дополнительным функциям.

## **Извлечение SD-карты**

SD-карту необходимо установить и отформатировать перед использованием приложений и до начала загрузки файлов. Функция Отключить SD-карту позволяет безопасно извлечь карту памяти при включенном смартфоне.

## **Очистить SD-карту**

Эта функция позволяет удалить всю информацию с SD-карты и подготовить ее к работе с вашим смартфоном.

#### **11.2.7 Аккумулятор**

На экране аккумулятора вы можете просматривать данные об использовании заряда аккумулятора с момента последнего подключения смартфона к источнику питания. На экране также отображает состояние аккумулятора и период его использования. Нажмите на категорию, для просмотра расхода заряда аккумулятора в данной категории.

Вы можете настроить использование заряда аккумулятора с помощью регулировки яркости на экране Экран.

#### **11.2.8 Приложения**

Вы можете использовать настройки Приложений для просмотра детальной информации об установленных приложениях на вашем смартфоне, для управления их данными. Вы также можете принудительно останавливать приложения, разрешить/запретить установку приложений, получаемых с веб-сайтов и по электронной почте.

#### **Управление приложениями**

- **• Загрузка:** Нажмите, для управления и удаления установленных приложений.
- **• SD-карта:** Нажмите, чтобы управлять приложениями хранящимися на SD-карте.
- **• Запущенные:** Нажмите, чтобы просматривать и контролировать запущенные службы.
- **• Все:** Нажмите для просмотра памяти, используемой приложениями.

## <span id="page-56-0"></span>**11.3 Личные данные**

#### **11.3.1 Доступ к местоположению**

#### **Доступ к моему местоположению**

Нажмите на переключатель **для определения вашего** местоположения Wi-Fi или сотовой сетью, для использования его в приложении Google Maps. При выборе этой опции, у вас попросят согласие на анонимный обмен информацией о вашем местоположении со службой Google.

#### **Спутники GPS**

Используйте встроенный в смартфон приёмник GPS для определения своего местоположения с точностью до нескольких метров. При первом запуске смартфону может потребоваться до 5 минут на определение вашего местоположения. При этом смартфон должен находиться под открытым небом и не должен перемещаться. В дальнейшем ваше местоположение будет определяться в течение 20-40 секунд, однако и в этом случае смартфон должен находиться под открытым небом.

#### **Wi-Fi и мобильные сети**

Поставьте галочку, чтобы позволить службе местонахождения Google сбор анонимных данных о местоположении. Некоторые данные могут быть сохранены на Вашем устройстве. Сбор данных происходит независимо, запущено приложение или нет.

## **11.3.2 Безопасность**

#### **Блокировка экрана**

- • **Нет** Нажмите для отключения безопасности разблокировки экрана.
- • **Прокрутка** Нажмите, чтобы включить прокрутку для разблокировки экрана.
- **Графический** Нажмите для того, чтобы нарисовать **ключ** графический ключ разблокировки экрана.
- **PIN Нажмите для ввода числового PIN для** разблокировки экрана.
- • **Пароль** Нажмите для ввода пароля для разблокировки экрана.

#### **Сведения о владельце**

Нажмите для ввода информации о владельце, которая будет отображаться на экране блокировки.

#### **Блокировка экрана с помощью G-сенсора**

Поставьте галочку для блокировки экрана с помощью G-сенсора.

## **Шифрование**

Требовать ввод PIN-кода или пароля для расшифровки смартфона каждый раз, когда вы включаете его.

#### **Блокировка SIM/RUIM карты**

Выберите SIM-карту для настройки.

- • Поставьте галочку в поле **Блокировка SIM-карты** для блокировки SIM-карты с помощью PIN-кода.
- • Нажмите **Изменение PIN SIM-карты,** чтобы изменить PIN-код.

#### **Отображение пароля**

Поставьте галочку, чтобы показывать вводимый пароль.

#### **Администраторы устройства**

Нажмите, чтобы просмотреть или отключить администраторов устройств.

#### **Неизвестные источники**

Поставьте галочку, чтобы разрешить установку приложений с вебсайтов, email, или других источников, отличных от Android Маркета.

Для того, чтобы защитить ваш смартфон и личные данные, загружайте приложения только из надежных источников, таких как Android Маркет.

#### **Проверка приложений**

Поставьте галочку, чтобы запретить или предупредить перед установкой приложений, которые могут причинить вред.

#### **Надежные учетные данные**

Нажмите для отображения надежных сертификатов ЦС.

#### **Установка с SD-карты**

Нажмите, чтобы установить сертификаты с microSD-карты.

#### **Очистить учетные данные**

Нажмите, чтобы удалить все сертификаты.

## **11.3.3 Язык ввода**

Используйте настройки **Язык и ввод** для выбора языка на вашем смартфоне и настройки вашей экранной клавиатуры. Вы также можете настроить голосовой ввод.

#### **Язык**

Нажмите, чтобы выбрать ваш регион и язык.

#### **Проверка орфографии**

Поставьте галочку, чтобы включить исправления слов.

#### **Персональный словарь**

Нажмите, чтобы открыть список слов, которые вы добавили в словарь. Нажмите на слово, чтобы редактировать или удалить его. Нажмите на (+), чтобы добавить слово.

#### **По умолчанию**

Нажмите для выбора метода ввода по умолчанию. Нажмите **Выберите способ ввода**, чтобы показать все способы ввода. Нажмите , 9 чтобы настроить способ ввода.

#### **Клавиатура Android**

Настройки клавиатуры Android применяются к экранной клавиатуре, которая установлена на вашем смартфоне. Исправления и подстановка заглавных букв доступны только для английской версии клавиатуры. Доступны следующие функции:

- • **Языки ввода:** Нажмите для выбора языка ввода.
- • **Заглавные автоматически:** Поставьте галочку для автоматической подстановки заглавных букв в начале предложения, именах и т.д.
- • **Виброотклик клавиш:** Поставьте галочку для включения виброотклика на каждое ваше касание к клавише на экранной клавиатуре.
- • **Звук клавиш:** Поставьте галочку для включения звукового отклика на каждое ваше касание к клавише на экранной клавиатуре.
- • **Увеличение нажатых:** Поставьте галочку, чтобы увеличивать кнопки при нажатии на них.
- • **Голосовой ввод:** Нажмите для отображения кнопки Микрофона на клавиатуре.
- • **Автоисправление:** Нажмите, чтобы включить/отключить автоисправление или вы также можете настроить исправления.
- • **Показать варианты исправлений:** Нажмите, чтобы показывать или не показывать варианты исправлений во время печати.
- • **Включить жесты ввода:** Поставьте галочку для ввода слов скользя по клавиатуре от буквы к букве.
- • **Динамически всплывающий предпросмотр:** Поставьте галочку, чтобы увидеть слово во время его написания.
- • **Показывать след жестов:** Поставьте галочку, чтобы включить отображение следа жеста.
- • **Подсказка следующего слова:** Поставьте галочку, для включения всплывающего окна с подсказкой слова.
- • **Расширенные настройки:** Нажмите для просмотра расширенных настроек для клавиатуры Andoid, например **Задержка закрытия**, **Подсказка имен контактов** и т.д.

#### **Голосовой поиск**

Нажмите для ввода настроек голосового поиска:

- • **Язык:** Нажмите, чтобы выбрать язык для голосового поиска.
- • **Вывод речи:** Нажмите, чтобы выбрать вывод речи: **Всегда** или при использовании **Гарнитуры**.
- <span id="page-58-0"></span>• **Блокировка нецензурных слов:** Поставьте галочку, чтобы блокировать нецензурные слова.
- **Загрузить оффлайновое распознавание речи: Нажмите, чтобы** загрузить другие языки для голосового ввода в автономном режиме.
- • **Гарнитура Bluetooth:** Поставьте галочку, чтобы записывать аудио через гарнитуру Bluetooth, если это возможно.

#### **Текст в речь**

- • **Система по умолчанию:** Нажмите для выбора предпочтительного механизма перевода текста в речь, нажмите иконку настроек для отображения большего выбора настроек к каждому механизму.
- • **Скорость речи:** Нажмите для открытия окна, где вы можете установить, как быстро вы хотите, чтобы устройство воспроизводило текст.
- • **Послушать пример:** Нажмите, чтобы послушать речь с вашими текущими настройками.

#### **Скорость указателя**

Нажмите для открытия окна, где вы можете изменить скорость указателя, нажмите **OK** для подтверждения.

#### **11.3.4 Восстановление и сброс**

#### **Резервное копирование данных**

Поставьте галочку для резервного копирования настроек смартфона для вашего Google аккаунта на сервере Google. При замене вашего смартфона, резервно скопированные настройки будут установлены на ваш новый смартфон при первом же подключении к аккаунту Google. При включении этой функции, широкий спектр настроек резервного копирования, включая ваши пароли Wi-Fi, закладки, список установленных приложений, слова, добавленные в словарь с экранной клавиатуры и многие другие настройки будут снова для вас доступны. При отключении этой функции, вы прекращаете резервное копирование настроек и все ранее сохраненные настройки будут удалены с сервера Google.

#### **Резервная копия аккаунта**

Нажмите для создания резервной копии аккаунта.

#### **Автовосстановление**

Поставьте галочку для восстановления ваших настроек или других данных во время переустановки приложения.

#### **Сброс настроек**

Сброс настроек удалит всю вашу персональную информацию с внутренней памяти смартфона, включая информацию об аккаунтах Google, и других аккаунтах, ваши системные настройки и настройки приложений, а также все загруженные приложения. Сброс настроек не удалит программное обеспечение на вашем смартфоне, ваши обновления и файлы, хранящиеся на microSD-карте, такие как музыка и фотографии если вы предварительно поставите галочку Резервное копирование. В противном случае, после сброса настроек, вам будет необходимо ввести информацию, которую вы вводили при первом использовании Android.

Если невозможно включить смартфон, существует другой способ для сброса настроек смартфона до заводских, используя клавиши смартфона. Нажмите и удержите клавишу **Увеличение громкости** и одновременно нажмите клавишу **Включение** до тех пор, пока экран не засветится.

## **11.4 Учетные записи**

Используйте учетные записи для добавления, удаления и редактирования электронной почты и других аккаунтов. Вы также можете использовать настройки для контроля за тем, как приложения отправляют и синхронизируют данные по своим схемам, и как все приложения могут синхронизировать данные пользователя автоматически.

<span id="page-59-0"></span>Gmail, Google Календарь, и другие приложения могут также иметь свои собственные настройки для контроля за синхронизацией их данных; для подробной информации см. разделы об этих приложениях.

Выберите аккаунт, чтобы увидеть все параметры синхронизации. Поставьте галочку, чтобы разрешить приложениям синхронизировать данные по собственному расписанию. Вы можете также нажать клавишу Меню и **Синхронизировать сейчас** для синхронизации данных для выбранных элементов учетной записи.

## **11.5 Система**

## **11.5.1 Дата и время**

Используйте эту функцию для настройки даты и времени.

#### **Автоматическая Дата и время**

Поставьте галочку для использования данных, предоставленных сетью. Удалите галочку для настройки вручную.

### **Автоматический часовой пояс**

Поставьте галочку для использования данных, предоставленных сетью. Удалите галочку для настройки вручную.

#### **Дата**

Нажмите для открытия диалогового окна, в котором вы можете настроить дату вручную.

#### **Время**

Нажмите для открытия диалогового окна, в котором вы можете настроить время.

#### **Часовой пояс**

Нажмите для открытия диалогового окна, в котором вы можете выбрать часовой пояс.

#### **24-часовой формат**

Поставьте галочку для отображения времени в 24-часовом формате.

#### **Формат даты**

Нажмите для открытия диалогового окна, в котором вы можете выбрать формат даты.

## **11.5.2 Специальные возможности**

Используйте настройки Специальных возможностей для управления доступными плагинами, установленными на вашем смартфоне.

#### **TalkBack**

Нажмите, чтобы включить/выключить функцию TalkBack.

#### **Жесты увеличения**

Нажмите, чтобы включить/выключить жесты увеличения.

#### **Большой текст**

Поставьте галочку, чтобы увеличить текст на экране.

#### **Озвучивать пароли**

Поставьте галочку, чтобы озвучивать пароли во время печати.

#### **Ярлык Специальных возможностей**

Нажмите, чтобы включить/выключить ярлык специальных возможностей.

#### **Текст в речь**

- • **Система по умолчанию:** Нажмите для выбора предпочтительного механизма перевода текста в речь, нажмите иконку настроек для отображения большего выбора настроек к каждому механизму.
- • **Скорость речи:** Нажмите для открытия окна, где вы можете установить, как быстро вы хотите, чтобы устройство воспроизводило текст.
- • **Послушать пример:** Нажмите, чтобы послушать речь с вашими текущими настройками.

#### <span id="page-60-0"></span>**Задержка при нажатии и удержании**

Нажмите для настройки периода задержки при нажатии и удержании. Данная функция позволяет вашему смартфону различать нажатие от нажатия и удержания.

#### **Установка веб-скриптов**

Нажмите, чтобы открыть диалоговое окно, в котором вы можете разрешить приложениям устанавливать скрипты Google для повышения доступности веб-контента. Для завершения нажмите **Разрешить**.

#### **Нормы безопасности**

Нажмите для просмотра инфорамации о продукте.

## **11.5.3 Быстрый старт**

Поставьте галочку для активации быстрого старта.

## **11.5.4 О смартфоне**

Здесь содержится различная информация о смартфоне: правовая информация, номер модели, версия прошивки, версия ПО модуля связи, версия ядра, номер сборки.

#### **Обновления системы**

Нажмите, чтобы проверить на наличие обновлений.

#### **Общая информация**

Данное меню содержит информацию о состоянии аккумулятора, уровня заряда аккумулятора, мой номер телефона, сеть, уровень сигнала и т.д.

#### **Правовая информация**

Нажмите для просмотра правовой информации.

## **12 Эффективное использование смартфона...........................**

## **12.1 Программа ONE TOUCH Center**

Вы можете бесплатно скачать апгрейд программного обеспечения с сайта (www.alcatelonetouch.com). ONE TOUCH Center включает в себя:

#### • **Контакты**

Позволяет создавать резервные копии контактов, так что вам не придется беспокоиться о потере, поломке, смене смартфона и т.д.

• **Сообщения**

Позволяет забыть о кропотливом вводе текста на клавиатуре. Все ваши сообщения будут легко доступны и хорошо организованы.

• **Фото**

Вы можете с легкостью импортировать фотографии с вашего компьютера или смартфона и для вашего удобства хранить их в различных альбомах.

#### • **Видео**

Позволяет загружать видео с компьютера для воспроизведения и хранения на вашем мобильном устройстве.

• **Музыка**

Вы можете быстро найти ваши любимые песни, управлять библиотекой и наслаждаться вашей любимой музыкой.

• **Приложения** 

Вы можете импортировать загруженные приложения для вашего смартфона и устанавливать их при синхронизации.

• **Резервное копирование**

<span id="page-61-0"></span>Позволяет создать резервные копии контактов, сообщений, календаря, фотографий и приложений, а затем импортировать файлы резервных копий на ваш смартфон.

**Поддерживаемые операционные системы**

Windows XP/Vista/Windows 7.

## **12.2 Обновление**

Используя программу Mobile Upgrade или FOTA Upgrade вы можете обновлять программное обеспечение с вашего компьютера.

## **12.2.1 Программа Mobile Upgrade**

Загрузите программу Mobile Upgrade с веб-сайта ALCATEL ONE TOUCH (www.alcatelonetouch.com) и установите на ПК. Запустите ее и обновите программное обеспечение вашего смартфона следуя инструкции (используйте руководство пользователя на данное обновление). На ваш смартфон будет установлена последняя версия программного обеспечения.

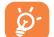

После обновления все личные данные будут безвозвратно утеряны. Перед обновлением рекомендуется сделать резервную копию ваших личных данных с помощью ONE TOUCH Center.

## **12.2.2 Программа FOTA Upgrade**

Используя программу FOTA Upgrade Вы можете обновить программное обеспечение на вашем смартфоне.

Для доступа к **Обновлению системы**, пожалуйста нажмите клавишу **Меню** на Главном экране, затем **Настройки\О смартфоне\ Обновления системы**. Нажмите **Проверить наличие обновлений** и смартфон начнет автоматический поиск последней версии программного обеспечения. Если вы хотите обновить систему, пожалуйста, нажмите клавишу **Загрузить**, после этого нажмите **Установить** для завершения обновления. Теперь на вашем смартфоне установлена последняя версия программного обеспечения.

Перед поиском обновлений вам необходимо включить передачу данных. Настройки интервала автоматического обновления и напоминания об обновлениях доступны после перезагрузки смартфона.

Если вы включили Ежедневную автопроверку обновлений, то при обнаружении новой версии программного обеспечения на панели уведомлений появится иконка  $\approx$ . Нажмите на нее для доступа к **Обновлениям системы**.

Для того, чтобы избежать проблем при обновлении উпрограммного обеспечения устройства, пожалуйста, не изменяйте память, использующуюся для сохранения файлов по умолчанию.

# <span id="page-62-0"></span>**13 Гарантия на смартфон ......**

На ваш смартфон предоставляется гарантия от производственных дефектов, возникших при правильном использовании в течение двенадцати (12) месяцев<sup>(1)</sup> со дня покупки, указанного в чеке.

Эта гарантия также распространяется на аккумуляторы (2) и аксессуары, входящие в комплект смартфона, однако гарантийный срок для них составляет шесть (6) месяцев (1) со дня покупки, указанного в чеке.

В случае обнаружения дефекта, нарушающего нормальную работу смартфона, следует незамедлительно проинформировать своего поставщика и передать ему смартфон вместе с документом, подтверждающим покупку.

Поставщик, по своему усмотрению, заменит или отремонтирует смартфон или его часть, которая будет признана дефектной. На отремонтированный смартфон или аксессуар распространяется месячная гарантия (1) на отсутствие аналогичного дефекта. Ремонт или замена могут выполняться с использованием восстановленных деталей, равнозначных по функциональности вышедшим из строя.

Настоящая гарантия покрывает только стоимость деталей и работ, но не распространяется на все остальные затраты.

Настоящая гарантия не применяется, если повреждения или дефекты вашего смартфона и/или аксессуаров были вызваны следующими причинами (без ограничений):

- (1) Гарантийный срок может варьироваться в зависимости от страны.
- (2) Срок службы заряжаемого аккумулятора для смартфона (с учетом времени работы в режиме разговора, времени ожидания и общего срока службы) зависит от условий его хранения и эксплуатации, а также от конфигурации сети. Аккумуляторы считаются расходными материалами и, согласно спецификациям, обеспечивают оптимальное качество работы смартфона в течение первых шести месяцев после покупки, примерно в рамках 200 циклов зарядки.
- 1) Несоблюдением инструкций по эксплуатации или монтажу, а также несоблюдением технических норм и правил безопасности, действующих в стране использования,
- 2) Подключением устройств, не рекомендованных TCT Mobile Limited,
- 3) Модификацией или ремонтом, осуществленными персоналом, не имеющим на то разрешения от TCT Mobile Limited или ее филиалов,
- 4) Модификация, настройка или изменение программного обеспечения или оборудования осуществляется физическими лицами, не имеющими на то разрешения от TCT Mobile Limited,
- 5) Плохой погодой, ударом молнии, пожаром, влажностью, проникновением жидкостей или пищевых продуктов, химической продукции, загрузкой файлов, авариями, высоким напряжением, коррозией, окислением и др.

Смартфоны с удаленными или исправленными этикетками и серийными номерами (IMEI) гарантийному обслуживанию не подлежат.

Никаких иных гарантий, выраженных в устном или письменном виде кроме настоящей ограниченной гарантии или обязательной гарантии, определенной местным законодательством, не существует.

Ни в одном из случаев TCT Mobile Limited или ее филиалы не будут нести ответственности за любые побочные или косвенные убытки какого-либо типа, включая, но не ограничиваясь ими, торговые потери, коммерческие убытки и т.д., при условии, что отказ от возмещения этих убытков соответствует действующему законодательству.

В некоторых государствах и странах законодательство не допускает ограничений на побочные или косвенные убытки или отказов от ответственности за них, а также ограничений на подразумеваемые гарантии, поэтому вышеизложенные ограничения могут вас не затрагивать.

# <span id="page-63-0"></span>**14 Аксессуары ........................**

Последнее поколение смартфонов ALCATEL ONE TOUCH предполагает встроенную функцию громкой связи, которая позволяет использовать смартфон на расстоянии. Для тех, кто предпочитает конфиденциальные разговоры доступна гарнитура.

- 1. Зарядное устройство
- 2. USB кабель
- 3 Стерео гарнитура
- 4 Инструмент для установки/извлечения SIM/SD карты
- 5 Руководство пользователя

Используйте только аккумулятор, зарядное устройство и аксессуары ALCATEL ONE TOUCH.

## **15 Возможные неисправности и способы их устранения ....................................**

Прежде чем обращаться в отдел послепродажного обслуживания, вам рекомендуется следовать следующим советам:

- Для оптимальной работы аккумулятора рекомендуется заряжать его полностью  $\left(\begin{array}{c} \bullet \\ \bullet \end{array}\right)$ .
- • Старайтесь не хранить большие объемы данных в смартфоне, так как это может приводить к снижению эффективности его работы.
- Используйте сброс настроек и программы для обновления для форматирования смартфона и обновления программного обеспечения, (для сброса всех данных, нажмите и удерживайте клавишу **Включения**  и клавишу **Увеличения громкости** вверх одновременно). Все данные: контакты, фото, сообщения, файлы, загруженные приложения игры будут удалены. Настоятельно рекомендуется сохранять резервную копию с помощью программы Android Менеджер до форматирования смартфона или обновления программного обеспечения.

#### А также выполните следующие проверки:

#### **Мой смартфон не включается**

- • Проверьте уровень заряда аккумулятора, заряжайте его как минимум 20 минут.
- • Если смартфон все еще не включается, пожалуйста, сбросьте настройки смартфона, Для этого, одновременно удерживайте клавиши **Включения** и **Увеличения громкости**.

#### **Мой смартфон не реагирует на любые действия с ним в течение нескольких минут**

• Перезагрузите ваш смартфон. Для этого нажмите и удерживайте примерно в течение 10 секунд клавишу **Включения**.

#### **Мой смартфон неожиданно отключается**

- • Проверьте, что экран смартфона заблокирован. Убедитесь, что клавиша **Включения** не была по ошибке нажата.
- • Проверьте уровень заряда аккумулятора

#### **Мой смартфон не заряжается должным образом**

- Убедитесь, что аккумулятор не разряжен полностью; если аккумулятор был разряжен в течение длительного времени, индикатор зарядки появится лишь через 20 минут после начала зарядки.
- Убедитесь, что зарядка смартфона проходит в нормальных условиях (0°C до  $+40^{\circ}$ C).
- Если вы находитесь за границей, проверьте совместимость входного напряжения.

#### **Мой смартфон не может подключиться к сети или отображается сообщение «Нет обслуживания»**

- Попытайтесь подключиться к сети в другом месте.
- Уточните зону покрытия у своего оператора сети
- Проверьте у оператора, что ваша SIM-карта активна.
- Попытайтесь выбрать доступную сеть вручную (см. **11.1.7 Еще...\Мобильные сети**)
- Попытайтесь подключиться к сети в другое время (возможно в данный момент сеть перегружена).

#### **Мой смартфон не может подключиться к Интернету**

- Проверьте, совпадает ли IMEI-номер смартфона (нажмите \*#06#) с указанным номером на коробке и гарантийном талоне.
- Убедитесь, что услуга доступа в Интернет доступна для вашей SIM-карты.
- Проверьте настройки подключения смартфона к Интернету.
- Убедитесь, что вы находитесь в зоне покрытия сети.
- Попробуйте подключиться позже или в другом месте.

#### **Ошибка SIM-карты**

- Убедитесь, что ваша SIM-карта установлена правильно (см. раздел «Установка и извлечение SIM-карты»).
- Убедитесь, что микросхема вашей SIM-картыне повреждена и не поцарапана.
- Убедитесь, что для вашей SIM-карты доступны услуги.

#### **Невозможно осуществить исходящий вызов**

- Убедитесь, что номер набран правильно и нажмите Позвонить
- Если вы осуществляете международный вызов, проверьте код страны и города.
- Убедитесь, что ваш смартфон подключен к сети и что сеть доступна и не перегружена.
- Проверьте условия контракта с вашим оператором сотовой связи (остаток на счету, активность SIM-карты и т.д.).
- Убедитесь, что ваши исходящие вызовы не заблокированы.
- Убедитесь, что режим «В самолете» отключен.

#### **Невозможно принять входящий вызов**

- Убедитесь, что ваш смартфон включен, подключен к сети и что сеть доступна и не перегружена
- Проверьте условия контракта с вашим оператором сотовой связи (остаток на счету, активность SIM-карты и т.д.).
- Убедитесь, что ваши входящие вызовы не переадресовываются.
- Убедитесь, что ваши входящие вызовы не заблокированы.
- Убедитесь, что режим «В самолете» отключен.

#### **При приеме входящего вызова на экране не отображается имя/номер вызывающего абонента**

- Проверьте, подключена ли у вас данная услуга.
- У вашего собеседника может быть включен антиопределитель.

#### **Невозможно найти мои контакты**

- Убедитесь, что ваша SIM-карта не повреждена.
- Убедитесь, что ваша SIM-карта установлена правильно.
- Импортируйте все контакты, сохраненные на SIM-карте на смартфон.

#### **Плохое качество голосовой связи**

- Выможете регулировать громкость во время вызова клавишей **Регулировки громкости**.
- Проверьте уровень принимаемого сигнала ...
- Убедитесь, что микрофоны и динамик на смартфоне чистые.

#### **Невозможно получить доступ к функциям, описанным в данном руководстве**

- Проверьте, включены ли эти функции в контракт, заключенный вами с оператором.
- Убедитесь, что не требуется аксессуаров ALCATEL ONE TOUCH

#### **Когда я выбираю номер из Контактов, номер не набирается**

- Убедитесь, что вы правильно записали телефон.
- Убедитесь, что вы правильно выбрали код страны при международном вызове

#### **Невозможно добавить новый контакт**

• Убедитесь, что SIM-карта не переполнена; удалите несколько контактов или сохраните контакты в память смартфона.

#### **Собеседникине могут оставлять для меня сообщения в системе голосовой почты**

• Свяжитесь с оператором своей сотовой сети, чтобы проверить наличие этой услуги.

#### **Нет доступа к системе голосовой почты**

- • Убедитесь, что номер голосовой почты вашего оператора, правильно указан в меню **Смартфон > Настройки > Голосовая почта**.
- Попробуйте позже, если в данный момент система перегружена

#### **Невозможно отправить и получить MMS**

- • Проверьте наличие свободного места в памяти смартфона, так как она может быть переполнена.
- • Свяжитесь с оператором своей сотовой сети, чтобы проверить наличие этой услуги и проверьте настройки MMS (см. **[4.1.3 Настройка сообщений](#page-25-0)**).
- Проверьте правильность профиля MMS у оператора.
- • В данный момент сервер может быть перегружен, попробуйте повторить попытку позже.

#### **SIM-карта заблокирована с помощью PIN-кода**

• Свяжитесь с оператором и получите у него ваш PUK-код (персональный код разблокировки).

#### **Невозможно подключить смартфон к компьютеру**

- Установите на ваш компьютер программу ALCATEL ONE TOUCH Center.
- • Убедитесь, что USB-драйвера установлены правильно и включена отладка по USB. Для включения отладки по USB вам потребуется сначала активировать пункт меню **«Опции разработчика»**. Для этого перейдите в меню **Настройки > О смартфоне** и 7 раз нажмите на пункт **«Номер сборки»**. После этого перейдите в меню **Настройки > Опции разработчика** и поставьте флажок напротив пункта **«Отладка по USB»**.
- • Убедитесь, что ваш компьютер соответствует требованиям для установки программы ALCATEL ONE TOUCH Center.
- • Убедитесь, что вы используете соответствующий кабель.

#### **Невозможно загрузить новые файлы**

- Проверьте наличие свободного места в памяти смартфона.
- Выберите SD-карту в качестве места для хранения загруженных файлов.
- • Проверьте условия контракта с оператором.

#### **Другие пользователи не могут подключиться к смартфону по Bluetooth**

- • Убедитесь, что Bluetooth включен и включено обнаружение вашего смартфона (см. **[6.3 Подключение к устройствам Bluetooth](#page-39-1)**).
- • Убедитесь, что два смартфона находятся в пределах дальности действия Bluetooth.

#### **Как продлить срок работы от аккумулятора**

• Убедитесь, что соблюдаются рекомендации по полной зарядке аккумулятора (минимум 4 часа).

- • После частичной зарядки показания индикатора зарядки могут быть некорректными. Подождите примерно 20 минут после окончания зарядки, чтобы увидеть истинный уровень зарядки аккумулятора
- Регулируйте яркость экрана по мере необходимости.
- Увеличьте интервал автоматической проверки электронной почты.
- Обновляйте новости и информацию о погоде вручную, или увеличьте интервал автоматического обновления.
- • Закрывайте приложения, работающие в фоновом режиме, если они не используются в течение длительного времени.
- • Выключайте Bluetooth, Wi-Fi, или GPS, если вы их не используете.

#### **Смартфон нагревается после длительных разговоров, продолжительных игр, использования интернета и работы других приложений.**

• Данный нагрев является нормальным и вызван повышенной нагрузкой на процессор. После окончания вышеуказанных действий температура вашего смартфона вернется к стандартным значениям.

# <span id="page-66-0"></span>**16 Технические характеристики**

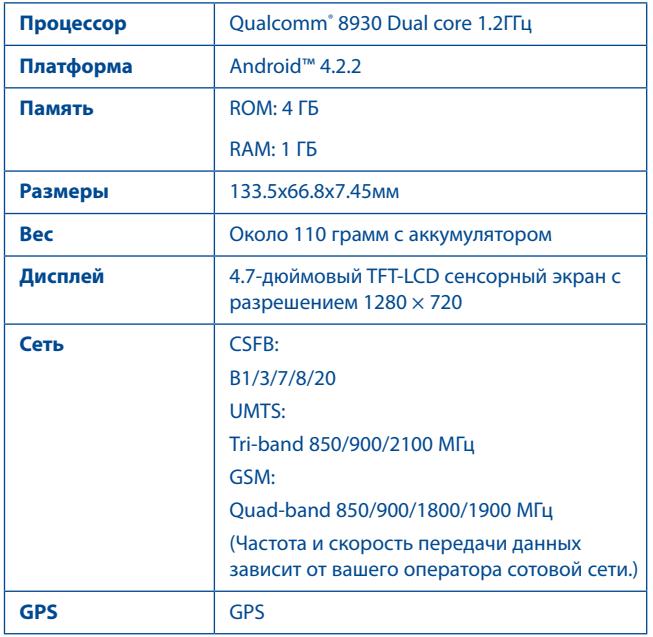

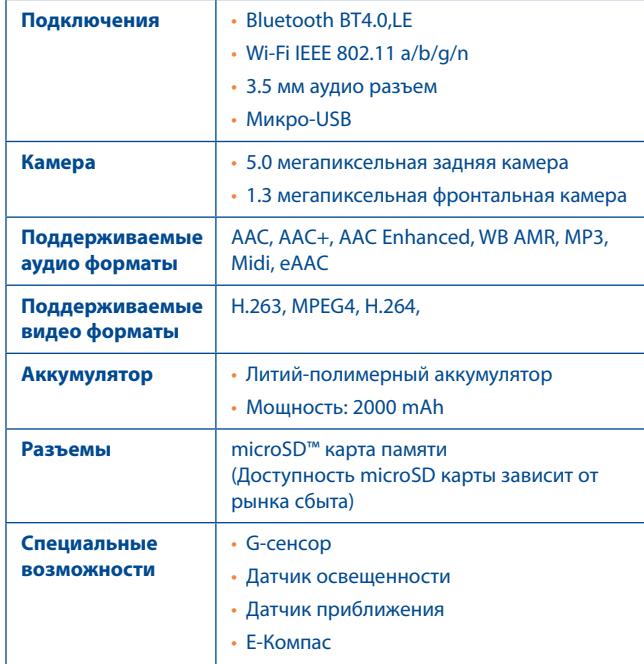

**Примечание:** Технические характеристики могут быть изменены без предварительного уведомления.

ALCATEL является торговым знаком компании Alcatel-Lucent и используется в соответствии с лицензией, выданной компании TCT Mobile Limited.

Все права защищены © Copyright 2013 TCT Mobile Limited.

Компания TCT Mobile Limited сохраняет за собой право вносить изменения в материалы и технические спецификации продукции без предварительного уведомления.

Все встроенные в данный смартфон рингтоны были созданы, установлены и смикшированы NU TROPIC (Amar Kabouche)